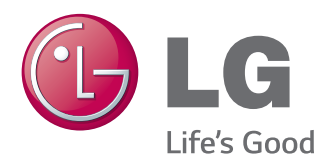

# ПОСІБНИК КОРИСТУВАЧА МОНІТОР ДЛЯ ВІДОБРАЖЕННЯ РЕКЛАМНОГО ВМІСТУ

Перед тим як вмикати пристрій, уважно прочитайте цей посібник і збережіть його для довідки в майбутньому.

МОДЕЛІ МОНІТОРА ДЛЯ ВІДОБРАЖЕННЯ РЕКЛАМНОГО ВМІСТУ

47LV35A 55LV35A

# **ЗМІСТ**

### **[ЛІЦЕНЗІЇ](#page-2-0)**

### **[ВСТАНОВЛЕННЯ](#page-3-0) ТА [ПІДГОТОВКА](#page-3-0)**

- [Розпакування](#page-3-0)
- [Компоненти](#page-4-0)
- [Монтаж у вертикальній орієнтації](#page-5-0)
- [БЕЗПЕЧНИЙ СПОСІБ ЗБЕРІГАННЯ](#page-6-0)
- [Правильно](#page-6-0)
- [Неправильно](#page-6-0)
- [Встановлення на стіні](#page-7-0)
- [З'єднання з ІЧ приймачем](#page-9-0)
- [ІНФРАЧЕРВОНИЙ ПРИЙМАЧ](#page-9-0)
- [Складання дисплеїв](#page-10-0)
- [Встановлення виробу](#page-10-0)
- [Як з'єднати пристрої](#page-12-0)

### **ПУЛЬТ [ДИСТАНЦІЙНОГО](#page-14-0) [КЕРУВАННЯ](#page-14-0)**

 [Відображення назви пристрою,](#page-16-0)  [під'єднаного до вхідного роз'єму](#page-16-0)

### **[ПІДКЛЮЧЕННЯ](#page-17-0)**

- [Під'єднання до комп'ютера](#page-17-0)
- [Підключення зовнішнього пристрою](#page-19-0)
- [Використання списку зовнішніх](#page-20-0)  [пристроїв](#page-20-0)
- [Налаштування формату зображення](#page-20-0)

### **[РОЗВАГИ](#page-22-0)**

- [Підключення до кабельної мережі](#page-22-0)
- [Стан мережі](#page-23-0)
- [Користування меню "Мої мультимедіа"](#page-24-0)
- [Під'єднання USB-пристроїв](#page-24-0)
- [Перегляд файлів](#page-26-0)
- [Перегляд фільмів](#page-28-0)
- [Перегляд фотографій](#page-31-0)
- [Перегляд списку вмісту](#page-33-0)
- [Вказівки щодо DivX® VOD](#page-34-0)

### **[НАЛАШТУВАННЯ](#page-35-0) [ПАРАМЕТРІВ](#page-35-0)**

- [Виклик головного меню](#page-35-0)
- [Параметри меню зображення](#page-36-0)
- [Параметри меню часу](#page-39-0)
- [Пункти меню параметрів](#page-40-0)
- [Параметри меню мережі](#page-41-0)
- [Параметри меню Ідентифікатор](#page-43-0)  [зображення](#page-43-0)
- [Послідовне з'єднання моніторів](#page-44-0)
- [Кабель DVI](#page-44-0)

### **УСУНЕННЯ [НЕСПРАВНОСТЕЙ](#page-45-0)**

 **ТЕХНІЧНІ [ХАРАКТЕРИСТИКИ](#page-48-0)**

### **[ІЧ-КОДИ](#page-51-0)**

### **[УПРАВЛІННЯ](#page-52-0) КІЛЬКОМА [ПРИСТРОЯМИ](#page-52-0)**

- [Під'єднання кабелю](#page-52-0)
- [Конфігурації RS-232C](#page-52-0)
- [Параметри зв'язку](#page-52-0)
- [Довідковий перелік команд](#page-53-0)
- [Протокол передачі / отримання](#page-55-0)

# <span id="page-2-0"></span>**ЛІЦЕНЗІЇ**

Набір ліцензій може бути різним залежно від моделі. Детальнішу інформацію про ліцензії дивіться на веб-сайті www.lg.com.

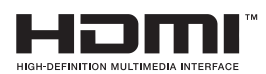

HDMI, HDMI High-Definition Multimedia Interface та логотип HDMI є торгівельними марками або зареєстрованими торгівельними марками HDMI Licensing, LLC в США та інших країнах.

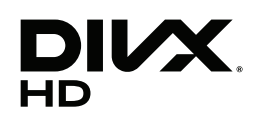

ПРО ВІДЕО DIVX: DivX® – це цифровий відеоформат, створений DivX, LLC, дочірньою компанією Rovi Corporation. Цей пристрій офіційно сертифіковано компанією DivX Certified® та піддано ретельному тестуванню щодо можливості відтворення відео DivX. Щоб отримати детальнішу інформацію і програмне забезпечення для конвертації файлів у формат DivX, відвідайте веб-сайт divx.com.

ПРО ВІДЕО ЗА ЗАПИТОМ DIVX: цей пристрій, що отримав сертифікацію DivX Certified®, необхідно зареєструвати, щоб мати змогу відтворювати придбані файли DivX-відео за запитом (Video-on-Demand, VOD) Щоб отримати реєстраційний код, зайдіть до розділу DivX VOD в меню налаштування пристрою. На веб-сайті vod.divx.com ви знайдете детальнішу інформацію про проведення реєстрації.

Сертифікація DivX Certified® необхідна для відтворення відео DivX® у форматі високої чіткості 1080p, зокрема вмісту преміум.

DivX®, DivX Certified® і відповідні логотипи є товарними знаками корпорації Rovi Corporation або її дочірніх компаній та використовуються на правах ліцензії.

Захищено одним або кількома з перелічених патентів США: 7 295 673; 7 460 668; 7 515 710; 7 519 274

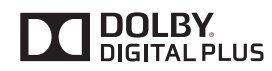

Виготовлено за ліцензією компанії Dolby Laboratories. Dolby та емблема з подвійним "D" – торговельні марки компанії Dolby Laboratories.

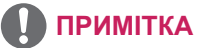

• Пошкодження виробу через перенесення чи зміну місця встановлення не підпадає під дію гарантії.

• Гарантія не поширюється на будь-які пошкодження, що виникли внаслідок використання виробу в надто запиленому приміщенні.

# <span id="page-3-0"></span>**ВСТАНОВЛЕННЯ ТА ПІДГОТОВКА**

### **Розпакування**

Перевірте наявність перелічених елементів в упаковці. Якщо якогось компонента бракує, зверніться до місцевого постачальника, у якого Ви придбали виріб. Зображення у цьому посібнику можуть відрізнятись від дійсного вигляду виробу та аксесуарів.

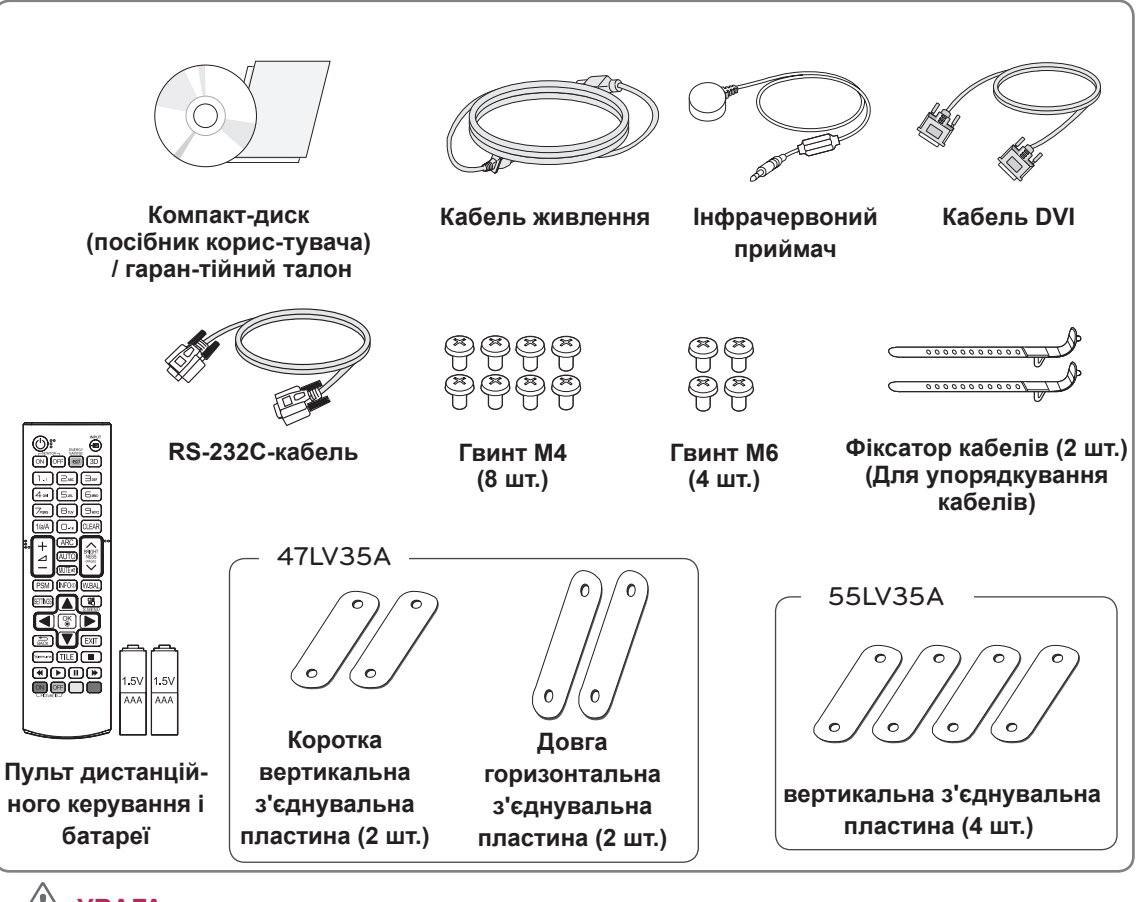

### **УВАГА**

- Заради власної безпеки та продовження терміну експлуатації виробу не використовуйте неліцензійні елементи.
- Гарантія не поширюється на будь-які пошкодження або травми, які виникли внаслідок використання неліцензійних елементів.

### **ПРИМІТКА**

- Комплектація виробу може різнитися залежно від моделі.
- Технічні характеристики виробу або зміст цього посібника може бути змінено без попередження у зв'язку з удосконаленням виробу.
- Програмне забезпечення SuperSign і посібник користувача - Завантаження з веб-сторінки LG Electronics. -Відвідайте веб-сторінку LG Electronics (http://www.lgecommercial.com/supersign) і завантажте найновіше програмне забезпечення для своєї моделі.

## <span id="page-4-0"></span>**Компоненти**

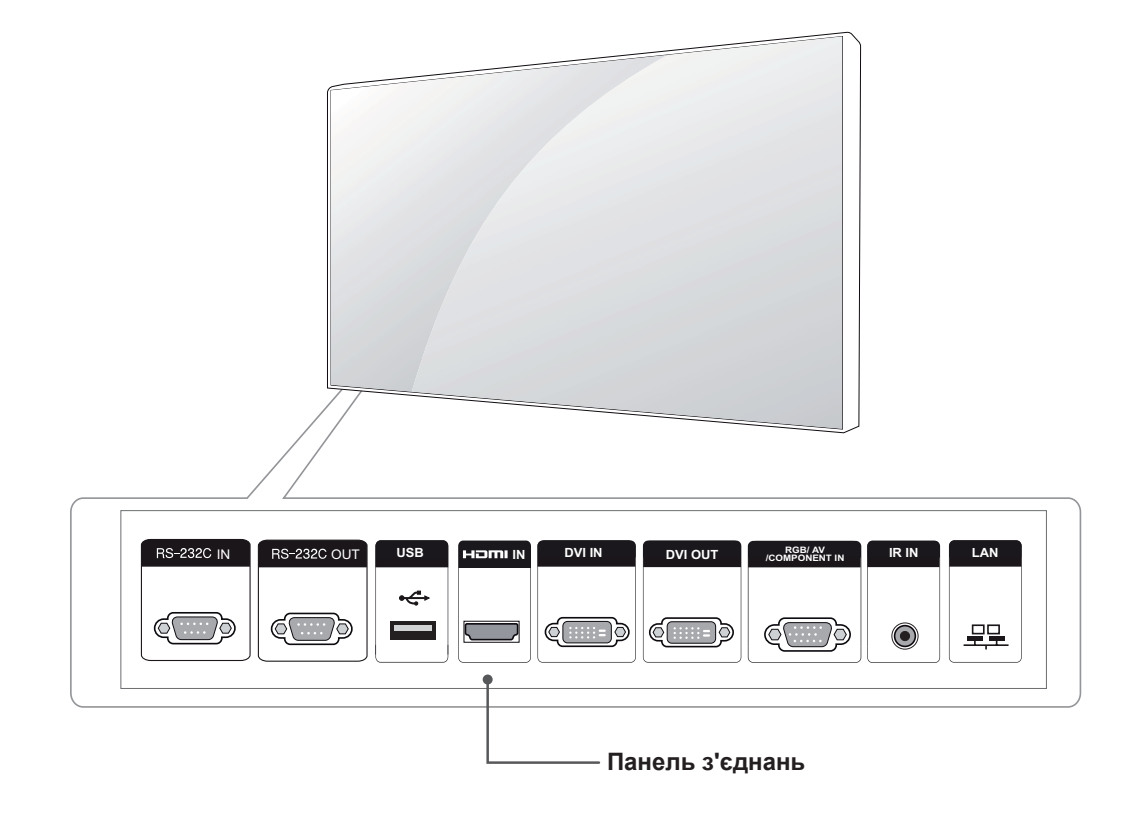

**5**

## <span id="page-5-0"></span>**Монтаж у вертикальній орієнтації**

Для встановлення екрана у вертикальній орієнтації поверніть його за годинниковою стрілкою, дивлячись на пристрій спереду.

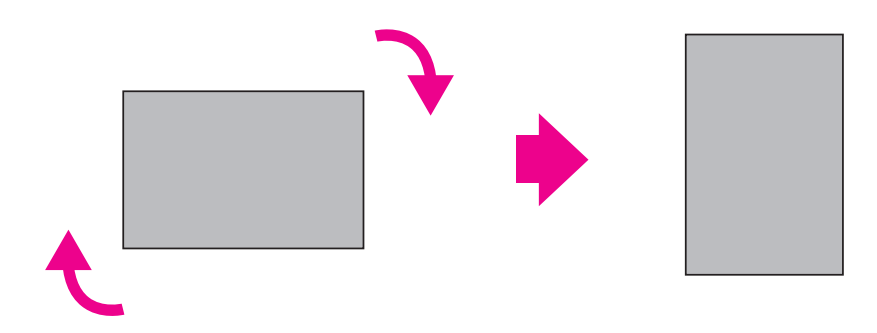

# <span id="page-6-0"></span>**БЕЗПЕЧНИЙ СПОСІБ ЗБЕРІГАННЯ**

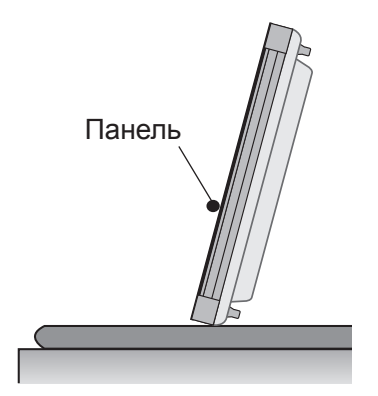

Якщо виріб потрібно поставити вертикально, тримайте його за обидва боки та обережно нахиліть назад, щоб панель не торкалася підлоги.

### **Правильно Неправильно**

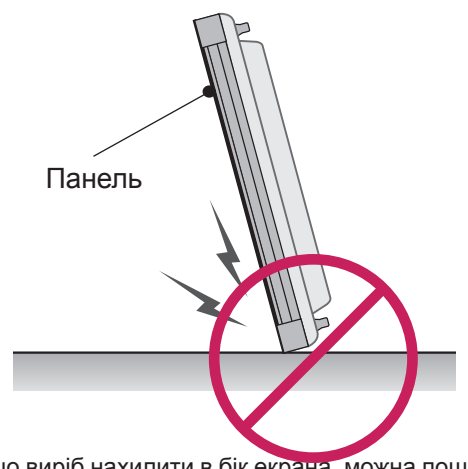

Якщо виріб нахилити в бік екрана, можна пошкодити нижню частину панелі.

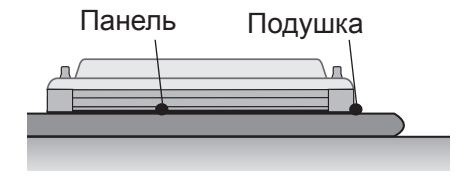

Коли потрібно покласти виріб, покладіть на рівну підлогу подушку, а на неї кладіть виріб екраном донизу.

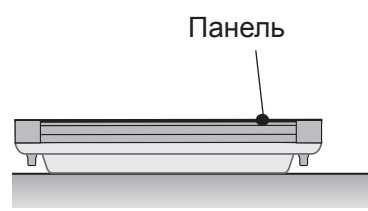

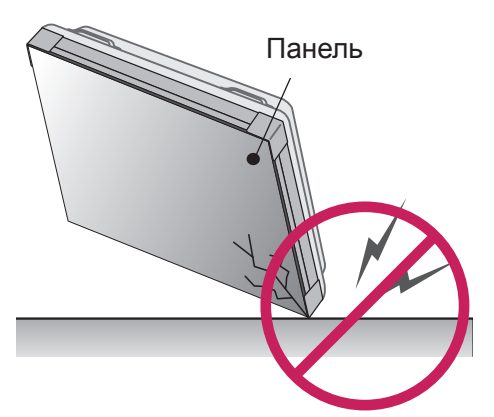

Якщо виріб нахилити на кут панелі, його може бути пошкоджено.

Якщо немає подушки, перевірте, чи підлога чиста, тоді обережно покладіть виріб панеллю донизу або догори. В цьому випадку будьте обережні, щоб на панель не падали інші предмети.

### <span id="page-7-0"></span>**Встановлення на стіні**

#### **Встановлюючи монітор на стіні**

**(необов'язково),** для кріплення використовуйте гвинти VESA з комплекту.

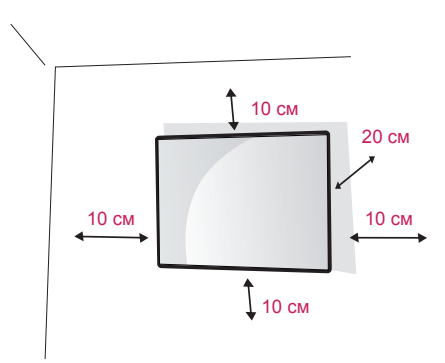

Для забезпечення належної вентиляції встановлюйте монітор на відстані не менше 10 см від стін і залиште вільними по 20 см з усіх боків. Використовуйте пластину для настінного кріплення та гвинти, які відповідають стандартам VESA.

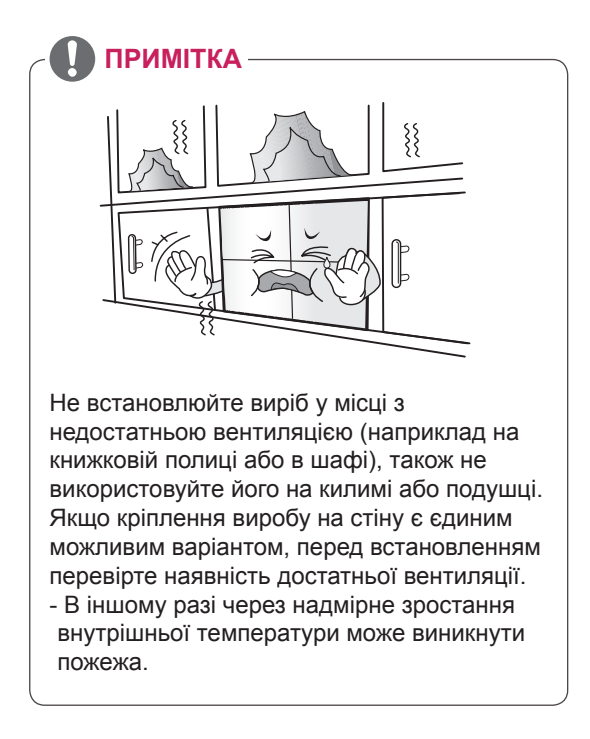

# **УВАГА**

- Перед тим як переносити або встановлювати монітор, від'єднуйте кабель живлення. Недотримання цієї вимоги може призвести до ураження електричним струмом.
- Якшо встановити монітор на стелі або похилій стіні, він може впасти та спричинити серйозні травми.
- Не затягуйте гвинти надто сильно, оскільки це може призвести до пошкодження монітора та втрати гарантії.
- Використовуйте тільки гвинти та настінні кріплення стандарту VESA. Гарантія на цей виріб не поширюється на будь-які пошкодження чи травми, що виникли через неналежне використання або використання невідповідного приладдя.

### **УВАГА! Кріплення телевізора до стіни (додатково)**

(залежно від моделі)

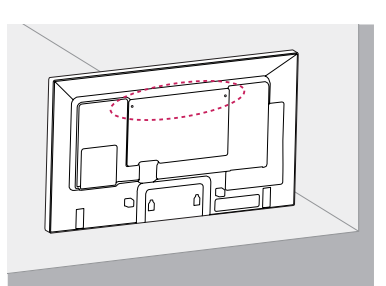

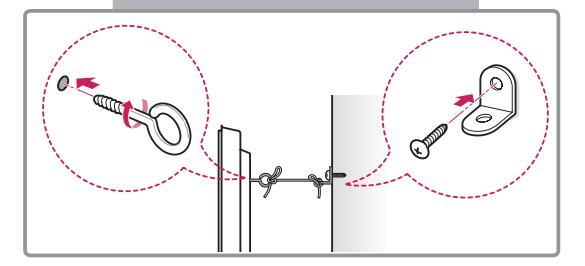

- 1 Надійно закрутіть гвинти з кільцями або звичайні гвинти з кутовими кронштейнами в отвори на задній панелі пристрою.
	- Якщо в ці отвори вкручено інші гвинти, викрутіть їх.
- 2 Зафіксуйте кронштейни на стіні за допомогою шурупів або анкерних гвинтів. Кронштейни повинні бути розташовані на стіні приблизно навпроти гвинтів із кільцями на задній панелі пристрою.
- 3 За допомогою міцного шнура прив'яжіть гвинти з кільцями до кронштейнів на стіні. Шнур має натягуватися горизонтально, перпендикулярно до стіни.

## **УВАГА**

• Слідкуйте, щоб діти не вилазили на пристрій і не виснули на ньому.

### **ПРИМІТКА**

- Ставте пристрій тільки на стійку та міцну підставку або шафку, яка витримає його вагу.
- Кронштейни, гвинти та шнури можуть не додаватися до комплекту. Додаткове приладдя можна придбати в місцевого дилера.

- Якщо виріб розмістити у недостатньо стійкому місці, він може впасти і завдати шкоди.Великої кількості ушкоджень, зокрема дітей, можна уникнути, дотримуючись простих заходів безпеки, зокрема:
	- » використовуйте корпуси і підставки, рекомендовані виробником виробу;
	- » використовуйте лише ті меблі, на яких можна надійно розмістити виріб;
	- » розміщуйте виріб так, щоб його краї не виступали за край поверхні, на якій його розміщено;
	- » не ставте виріб на високі меблі (зокрема креденси і книжкові полиці), якщо виріб і меблі не закріплено до надійної основи;
	- » не ставте виріб на одяг чи інший матеріал між виробом і основою, на яку його поміщено;
	- » інформуйте дітей, що залізати на меблі, щоб досягнути виріб чи його пульт керування, небезпечно.

### <span id="page-9-0"></span>**З'єднання з ІЧ приймачем**

### **ІНФРАЧЕРВОНИЙ ПРИЙМАЧ**

Дозволяє встановлювати сенсор пульта дистанційного керування у будь-якому місці. Крім того, такий дисплей дозволяє керувати іншими дисплеями за допомогою кабелю RS-232C.

47LV35A

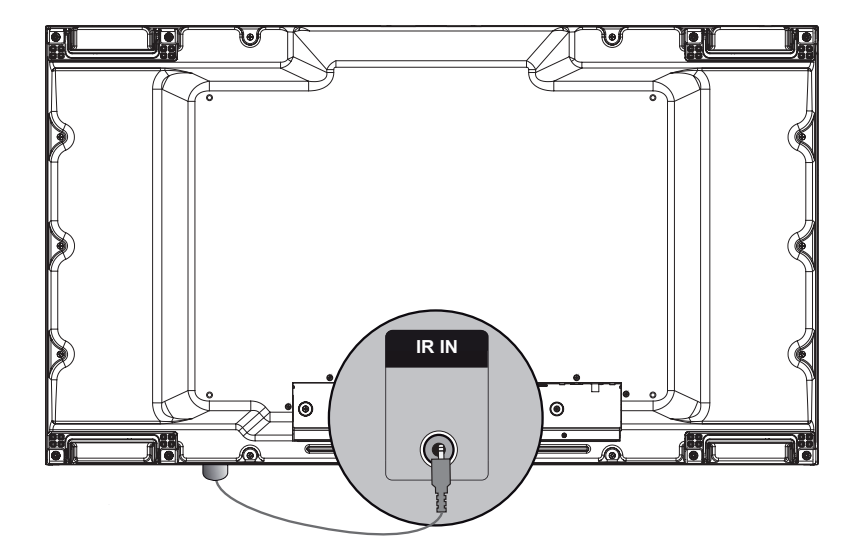

55LV35A

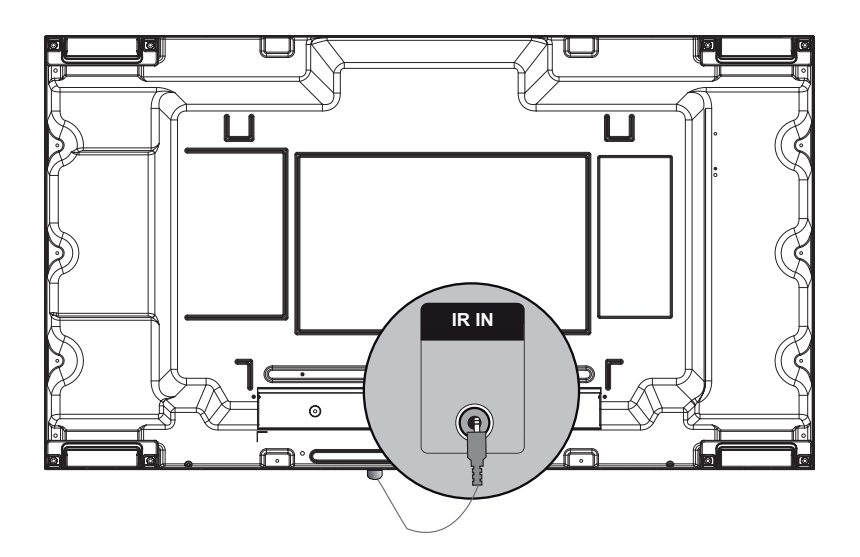

### <span id="page-10-0"></span>**Складання дисплеїв**

### **Встановлення виробу**

#### **\*Зразок складання дисплеїв 2 x 2**

За допомогою гвинтів для фіксації пластини настінного кріплення VESA закріпіть виріб на настінному кріпленні чи стіні.

#### 47LV35A

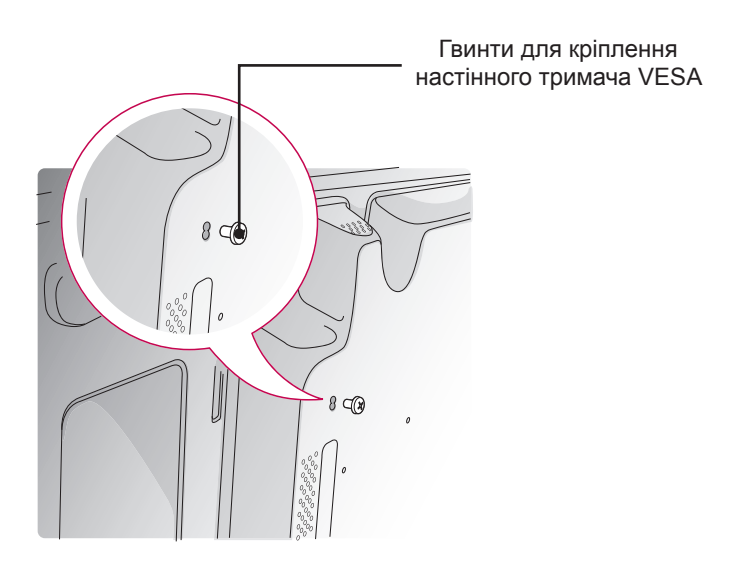

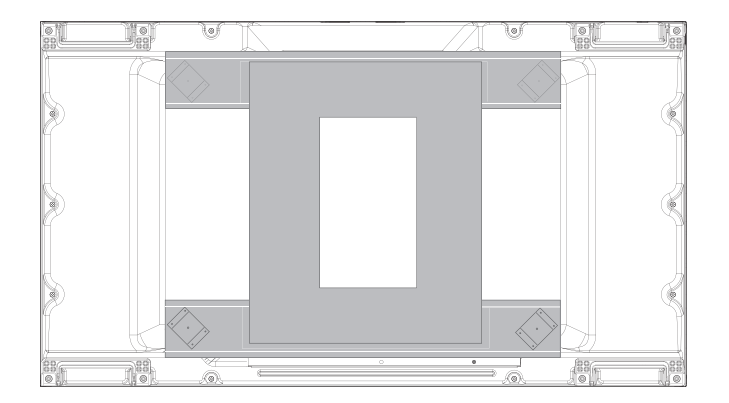

<Вигляд пристрою ззаду з пластиною для настінного кріплення>

55LV35A

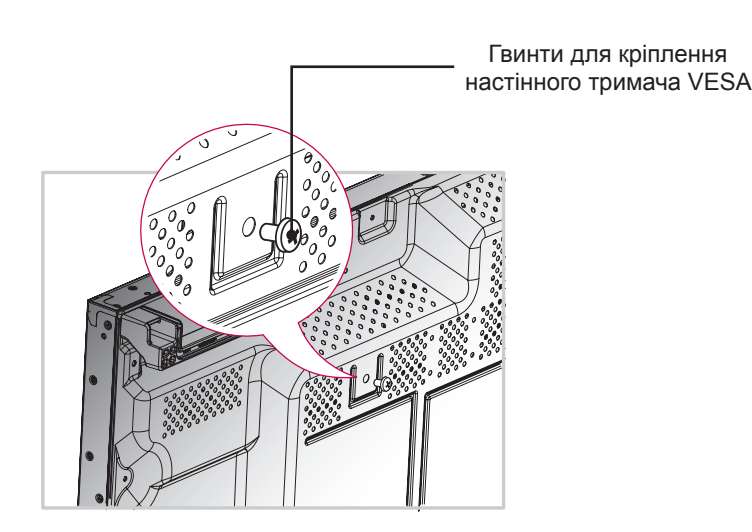

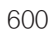

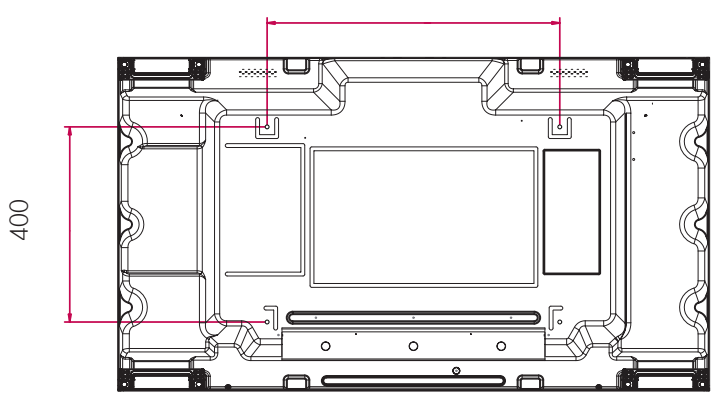

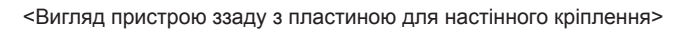

### <span id="page-12-0"></span>**Як з'єднати пристрої**

#### 47LV35A

1 З'єднайте інші вироби за допомогою гвинтів для настінного кріплення VESA, як описано вище.

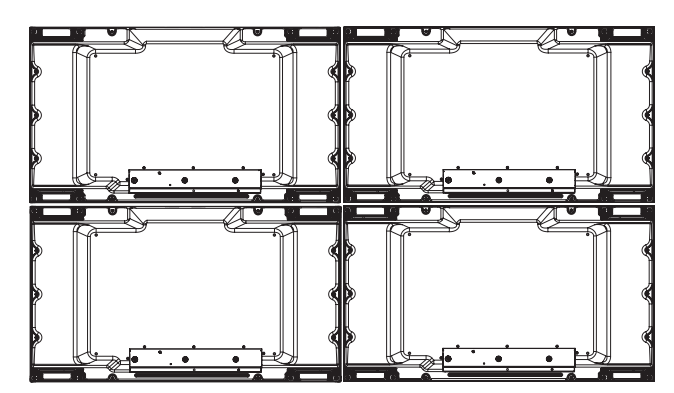

Пристрій 4 приєднується до системи (складений екран 2 x 2)

2 З'єднавши вироби, за допомогою з'єднувальної пластини відрегулюйте проміжок між виробами.

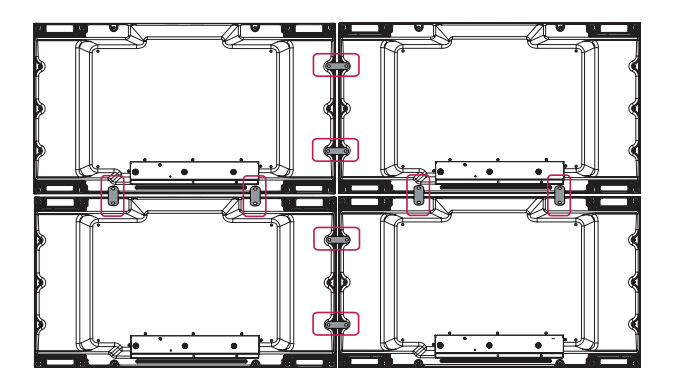

3 Складання екранів у систему 2 x 2 завершено. Екрани можна складати і в інших конфігураціях, наприклад 3 x 3.

### **ПРИМІТКА**

- Вага кожного пристрою має підтримуватися пластиною для настінного кріплення або стіною (з використанням настінних кронштейнів стандарту VESA 600 x 400).
- Навантаження, яке застосовується до кожного з виробів, має підтримуватись пластиною настінного кріплення із використанням настінного кріплення VESA. (Кожен виріб слід надійно закріпити до пластини настінного кріплення чи стіни).
- Виріб можна примонтувати, не використовуючи з'єднувальної пластини; це не впливає на роботу пристрою.

### 55LV35A

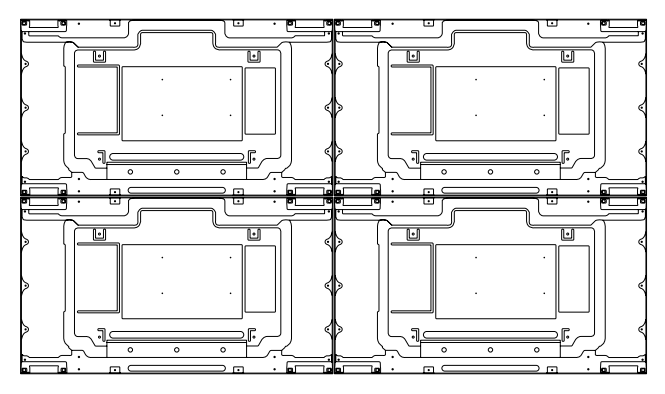

Пристрій 4 приєднується до системи (складений екран 2 x 2)

2 З'єднавши вироби, за допомогою з'єднувальної пластини відрегулюйте проміжок між виробами.

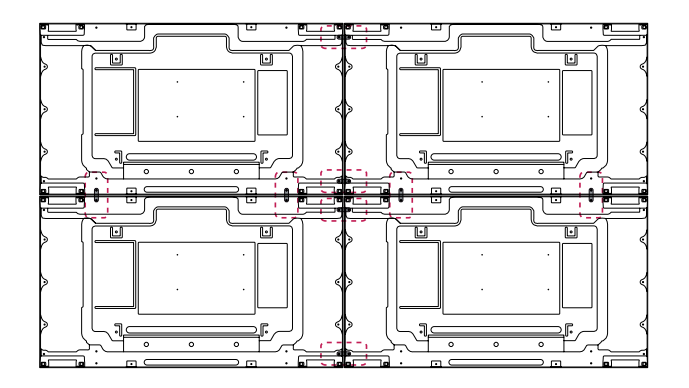

3 Складання екранів у систему 2 x 2 завершено. Екрани можна складати і в інших конфігураціях, наприклад 3 x 3.

### **ПРИМІТКА**

- Вага кожного пристрою має підтримуватися пластиною для настінного кріплення або стіною (з використанням настінних кронштейнів стандарту VESA 600 x 400).
- Навантаження, яке застосовується до кожного з виробів, має підтримуватись пластиною настінного кріплення із використанням настінного кріплення VESA. (Кожен виріб слід надійно закріпити до пластини настінного кріплення чи стіни).
- Виріб можна примонтувати, не використовуючи з'єднувальної пластини; це не впливає на роботу пристрою.

1 З'єднайте інші вироби за допомогою гвинтів для настінного кріплення VESA, як описано вище.

вість зображення.

У режимі USB в екранному меню є функція "Page" (Сторінка) для переходу до наступного списку файлів.

# <span id="page-14-0"></span>**ПУЛЬТ ДИСТАНЦІЙНОГО КЕРУВАННЯ**

У цьому посібнику описано кнопки пульта дистанційного керування. Уважно прочитайте цей посібник і використовуйте монітор належним чином.

Для заміни батарей відкрийте кришку відсіку для батарей, вставте батареї (1,5 В, AAA), враховуючи відповідні значення полярності (позначки  $\oplus$  та  $\ominus$  всередині відсіку) і закрийте кришку відсіку. Щоб вийняти батареї, виконайте ті самі дії у зворотному порядку.

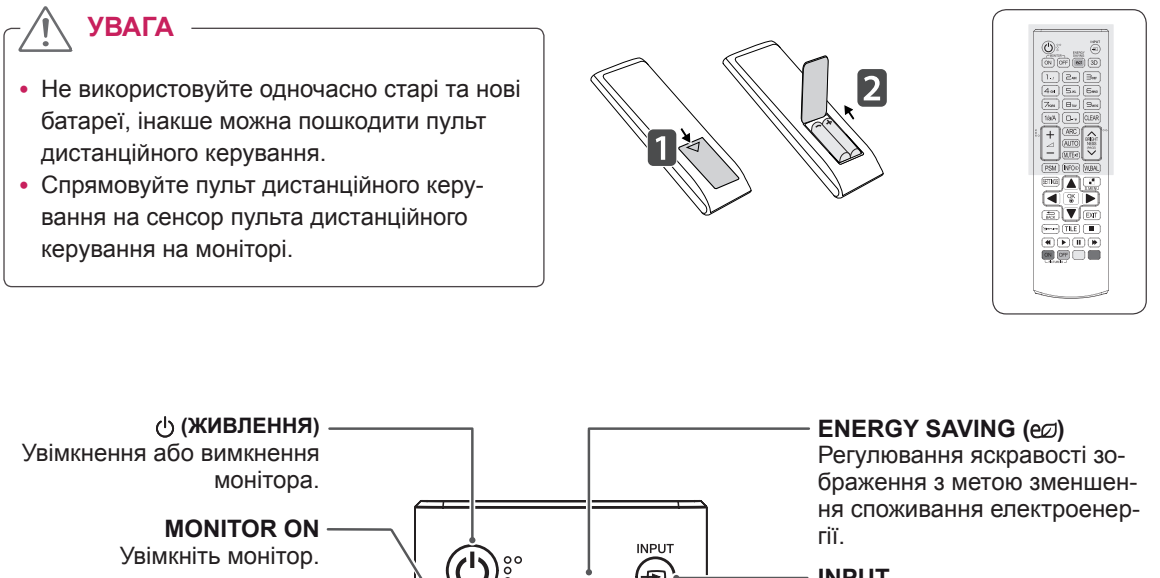

(d **INPUT MONITOR OFF** ENERG)<br>SAVING Вибір режиму вхідного сигна-Вимкніть монітор. ON <sup>[</sup>OFF  $\epsilon$ 3D лу. **3D Кнопка "1/a/A"**  $\sum_{ABC}$  $1_{\ldots}$  $\exists$ der Ця кнопка недоступна. Перемикання між цифровим та буквеним режимами.  $4$  GHI  $5<sub>м</sub>$ Бмю **Кнопки з цифрами та літе-** $\overline{X}_{PORS}$  $B_{\text{TW}}$  $\exists$ wxz **рами ARC** Введення цифрових або бук- $1/a/A$ CLEAR  $\bigcap_{x\in B}$ Вибір формату екрана вених символів, залежно від режиму. **ARC BRIGHT Volume Up / Down AUTO NFSS** PAGE **CLEAR** Ця кнопка недоступна. **MUTE¤** Видалення введеного цифрового або буквеного симво-**PSM PSM** MFOO ÍW.BAI лу. Вибір режиму стану зображення. **Кнопка BRIGHTNESS Вимкнення гучності** За допомогою кнопок зі стріл-Ця кнопка недоступна. ками вгору та вниз на пульті ДК можна регулювати яскра-

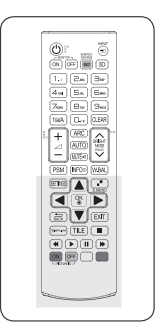

#### **AUTO**

Автоматичне регулювання розташування зображення та мінімізація ефекту миготіння (тільки для вхідного сигналу RGB).

#### **W.BAL**

BRIGHT

**NESS** (PAGE)

ÍW.BAL  $\frac{1}{2}$ 

 $47M$ 

ALITO

**MITF** 

**INFO**<sup>®</sup>

**PSM** 

**SFTTIN** 

.<br>Simelir

ON

OFI PICTURE ID

Відкривання меню White Balance (Баланс білого).

#### **S.MENU (Клавіша меню SuperSign)**

Вибір цієї кнопки недоступний.

#### **Навігаційні кнопки**

Переміщення пунктами меню та параметрами.

#### **EXIT**

Закриття всіх екранних меню і повернення до перегляду з будь-якого меню.

**TILE** Вибір режиму складеного зображення

#### **Кнопки керування меню USB-пристрою**

Керування відтворенням мультимедійного вмісту.

#### **INFO** ∩ Відображає дані про програму чи екран, що використовується.

#### **SETTINGS**

Доступ до головних меню, збереження введених даних і вихід із меню.

#### **OK**

Вибір пункту чи параметра меню та підтвердження вибору.

#### **BACK**

Повернення на крок назад у програмі або функції, де передбачена взаємодія з користувачем.

#### **GIMPLINK**

Ця кнопка недоступна. Ця кнопка – це функція, що дає змогу керувати кількома мультимедійними пристроями за допомогою пульта дистанційного керування монітора. (Може не підтримуватися залежно від моделі).

#### **ID ON/OFF**

Якщо ідентифікатор зображення збігається з ідентифікатором пристрою, можна керувати потрібним монітором у режимі багатоекранного зображення.

### <span id="page-16-0"></span>**Відображення назви пристрою, під'єднаного до вхідного роз'єму**

Можна переглянути, які пристрої під'єднано до яких роз'ємів зовнішнього входу.

1 Відкрийте екран списку вхідних пристроїв і натисніть червону кнопку (з позначкою входу) на пульті дистанційного керування.

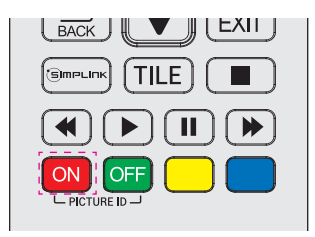

- **ПРИМІТКА**
- Підтримувані інтерфейси зовнішнього входу: HDMI, DVI-D
- Доступні назви: РС (ПК) та DTV
- Назви вхідних пристроїв відображаються на екрані "Input Label (Назва вхідного пристрою)" або ліворуч вгорі на екрані під час зміни вхідного сигналу.
- Для сигналу, сумісного з цифровим телебаченням або ПК, наприклад 1080p 60 Гц, налаштування екрана можуть змінюватися відповідно до типу вхідного пристрою. Параметр Just Scan (Точне відображення) доступний тоді, коли комп'ютер під'єднано як зовнішній пристрій.
- 2 Для всіх вхідних пристроїв, окрім пристроїв USB, можна присвоїти власні назви.

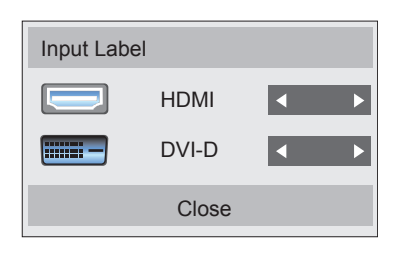

# <span id="page-17-0"></span>**ПІДКЛЮЧЕННЯ**

До монітора можна під'єднати різноманітні зовнішні пристрої. Змініть режим вхідного сигналу і виберіть зовнішній пристрій, який потрібно під'єднати.

Докладнішу інформацію про під'єднання зовнішнього пристрою шукайте в посібнику користувача такого пристрою.

### **Під'єднання до комп'ютера**

Компоненти, зображені на малюнку, можуть відрізнятися від фактичної комплектації. Деякі кабелі не входять у комплект постачання.

Цей монітор підтримує функцію Plug & Play\*.

\* Plug & Play – це функція, яка дозволяє комп'ютеру розпізнавати підключені користувачем пристрої без конфігурації пристрою або втручання користувача під час увімкнення пристрою.

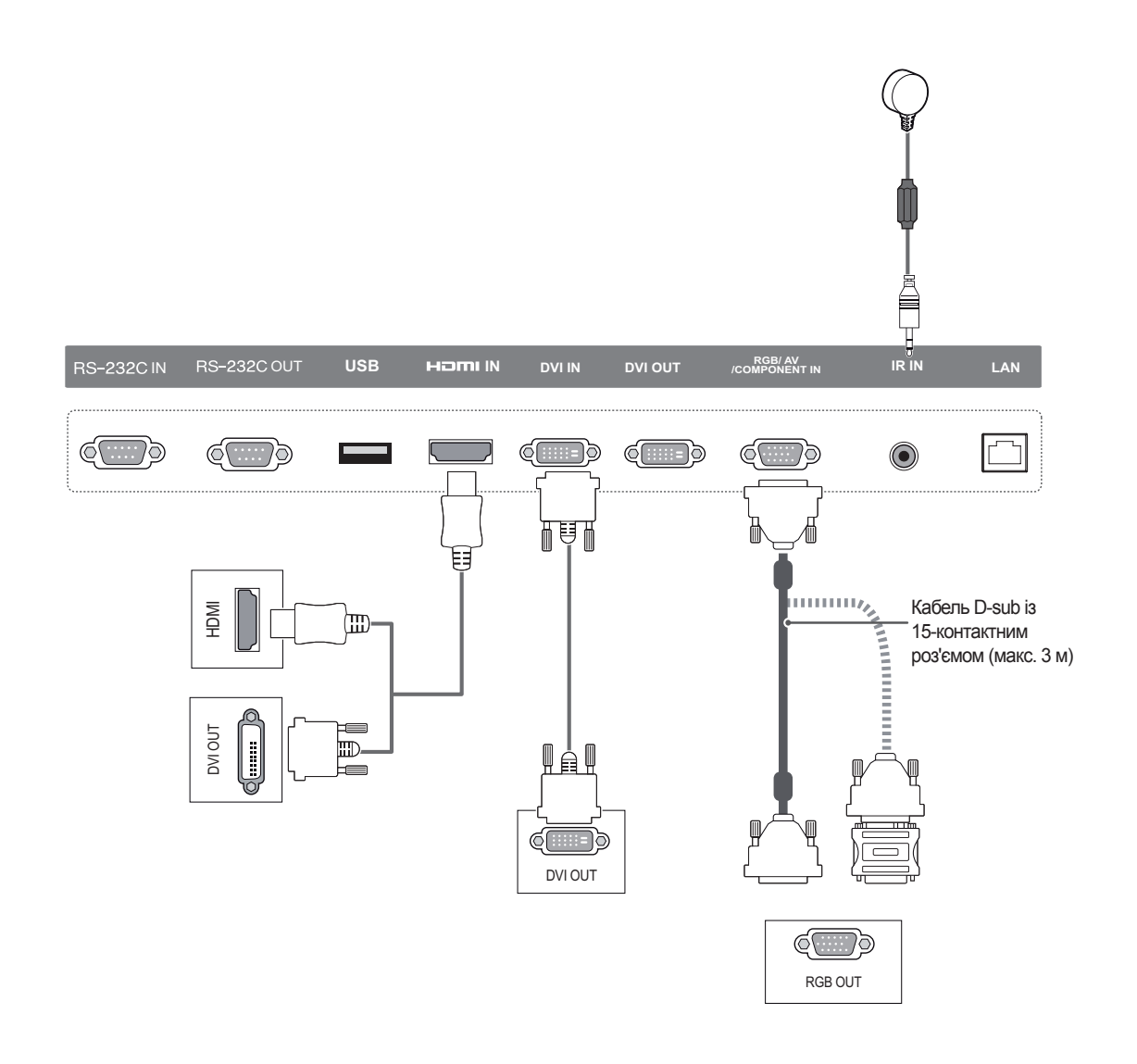

### **ПРИМІТКА**

- Для забезпечення найкращої якості зображення рекомендується підключати монітор через інтерфейс HDMI.
- Для відповідності технічним характеристикам виробу використовуйте екранований з'єднувальний кабель із феритовим осердям, такий як 15-контактний кабель D-sub та кабель DVI/HDMI.
- Якщо ввімкнути монітор у холодному приміщенні, зображення на екрані може мерехтіти. Це нормальне явище.
- На екрані можуть з'явитися червоні, зелені або блакитні точки. Це нормальне явище.
- Щоб зменшити вплив електромагнітних хвиль, закріпіть кабелі хомутами.

### • Під'єднайте кабель вхідного сигналу та зафіксуйте його, повернувши гвинти за годинниковою стрілкою. • Не тисніть довго на екран пальцем, оскільки це може призвести до тимчасового спотворення зображення. Для запобігання "вигорянню" зображення не відтворюйте нерухоме зображення протягом тривалого періоду часу. Якщо можливо, використовуйте екранну заставку. **УВАГА**

### **ПРИМІТКА**

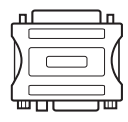

• Використовуйте стандартний адаптер для Macintosh. Інші можуть виявитися несумісними (інша система передачі сигналу).

• Для під'єднання комп'ютерів Apple до цього монітора може знадобитися адаптер. Для отримання детальнішої інформації зателефонуйте в корпорацію Apple або відвідайте її веб-сайт.

### **ПРИМІТКА**

- Використовуйте високошвидкісний кабель HDMI™.
- y Щоб користуватися режимом HDMI РС (ПК), PC (ПК)/DTV слід встановити у режим РС (ПК).
- y У режимі HDMI (ПК) можуть виникати проблеми із сумісністю пристроїв.

### <span id="page-19-0"></span>**Підключення зовнішнього пристрою**

Під'єднайте до монітора HD-приймач, DVD-програвач або відеомагнітофон і виберіть відповідний режим вхідного сигналу.

Компоненти, зображені на малюнку, можуть відрізнятися від фактичної комплектації. Деякі кабелі не входять у комплект постачання. Для найкращої якості зображення рекомендуємо з'єднувати зовнішні пристрої з монітором за допомогою HDMI-кабелю.

У разі під'єднання до монітора ігрової консолі використовуйте кабель, який додається до неї.

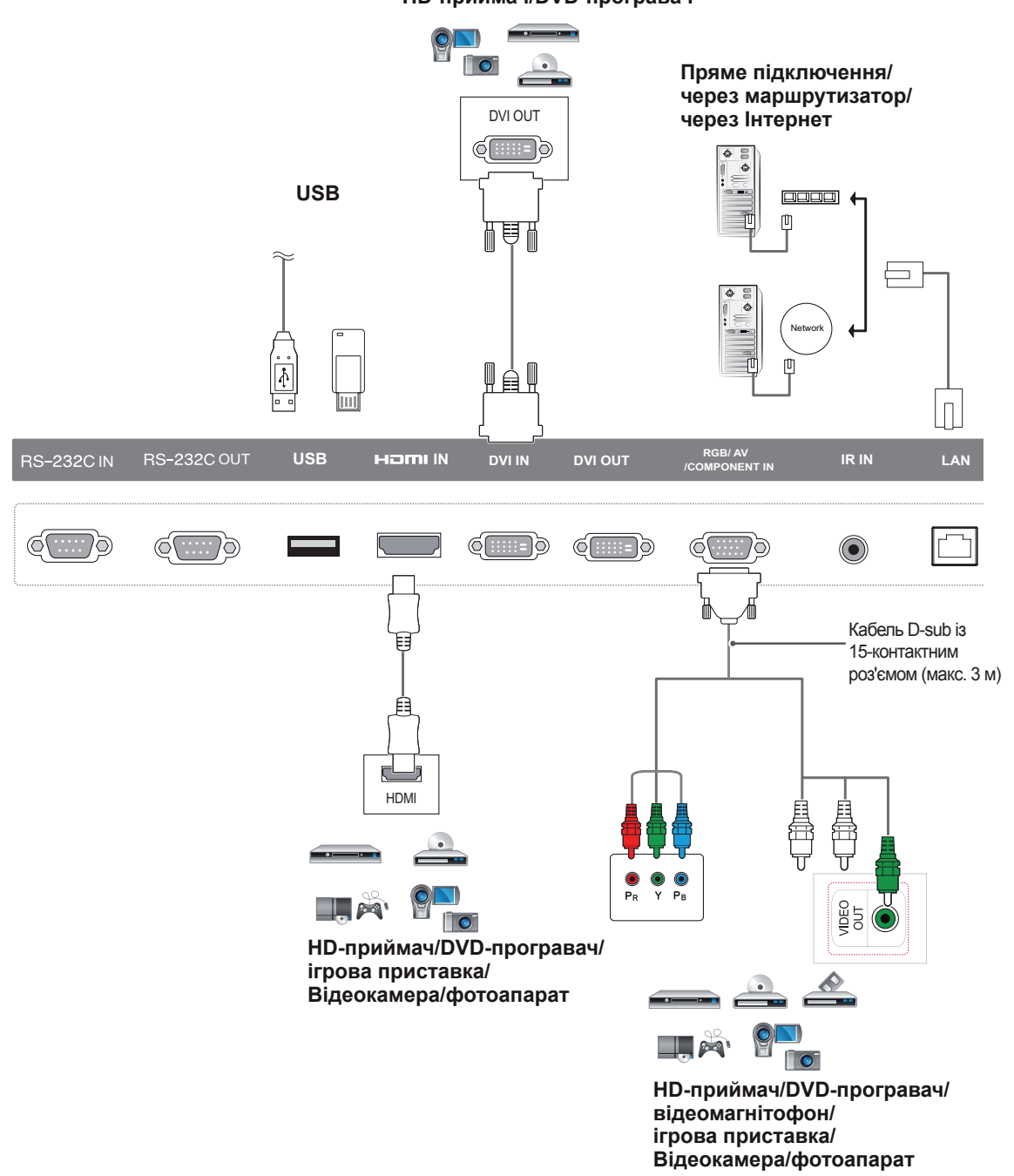

**Відеокамера/фотоапарат/ HD-приймач/DVD-програвач**

### <span id="page-20-0"></span>**Використання списку зовнішніх пристроїв**

- 1 Натисніть кнопку **INPUT (ВХІД)**, щоб перейти до списку джерел вхідного сигналу.
- 2 За допомогою навігаційних кнопок виберіть одне з джерел вхідного сигналу і натисніть **OK**.

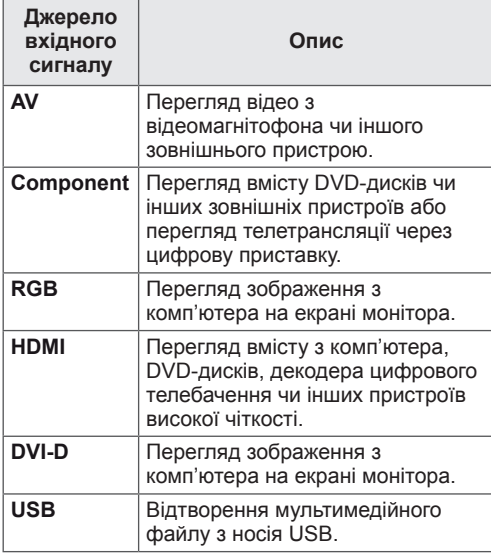

### **Налаштування формату зображення**

Змінюйте розмір зображення для перегляду в оптимальному форматі, натискаючи під час перегляду кнопку **ARC**.

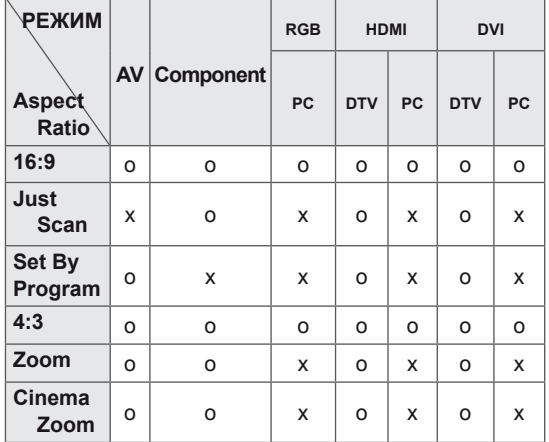

### **ПРИМІТКА**

- Змінити розмір зображення можна також через головне меню.
- Режим Just Scan (Точне відображення) працює, коли відеосигнал має роздільну здатність 720р або більшу.

### **УВАГА**

- Якщо на екрані тривалий час відображається нерухоме зображення, воно зафіксується і спричинюватиме постійне спотворення зображень. Це явище називається "вигорянням" екрана і на нього не поширюється гарантія.
- Якщо ви не використовуєте монітор, вимкніть його або встановіть програму екранної заставки з ПК або системи для запобігання ефекту залишкового зображення.
- Якщо тривалий час використовувати формат зображення 4:3, "вигоряння" зображення може спостерігатися праворуч і ліворуч на екрані, де були чорні смуги.

- **16:9**: зображення масштабується горизонтально, в лінійній пропорції, для відображення на весь екран (підходить для перегляду DVDдисків, записаних у форматі 4:3).

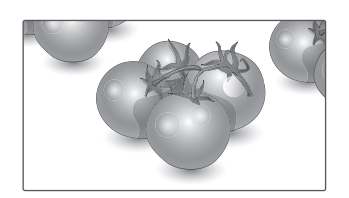

- **Just Scan (Точне відображення)**: цей параметр забезпечує найкращу якість зображення з високою роздільною здатністю, зберігаючи кожну деталь оригінального зображення. Примітка. Якщо в оригінальному сигналі присутні шуми в зображенні, ці шуми будуть помітні на краях екрана.

- **4:3**: цей параметр дозволяє переглядати зображення в оригінальному форматі 4:3 із сірими смугами справа та зліва на екрані.

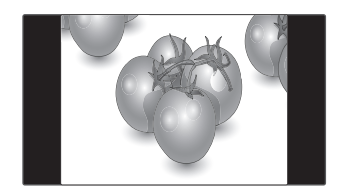

- **Zoom (Масштаб)**: використовується для перегляду зображення на весь екран без спотворення. Однак, верх і низ зображення буде обрізано.

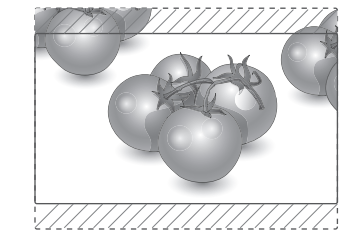

- **Just Scan**
- **Set By Program**: Залежно від вхідного сигналу формат екрана змінюється на 4:3 або 16:9.
- **Cinema Zoom (Масштаб екр.)**: використовується для збільшення зображення з дотриманням правильних пропорцій. Примітка. У разі збільшення або зменшення зображення може бути спотворено.

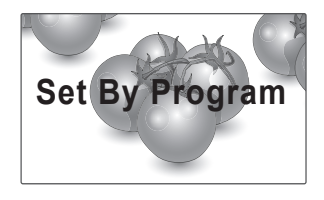

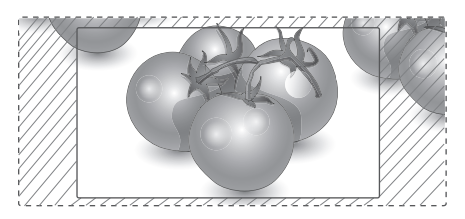

# <span id="page-22-0"></span>**РОЗВАГИ**

### **Підключення до кабельної мережі**

Підключіть дисплей до локальної мережі через роз'єм для локальної мережі, як показано на малюнку нижче, і налаштуйте параметри мережі. Підтримує лише дротове мережеве з'єднання. Цей монітор підтримує лише дротове мережеве з'єднання.

Для деяких домашніх мереж після фізичного підключення потрібно налаштувати мережеві параметри дисплея. До більшості домашніх мереж дисплей під'єднається автоматично, без додаткових налаштувань.

Для отримання докладнішої інформації зверніться до постачальника послуг Інтернету або дивіться посібник користувача для маршрутизатора.

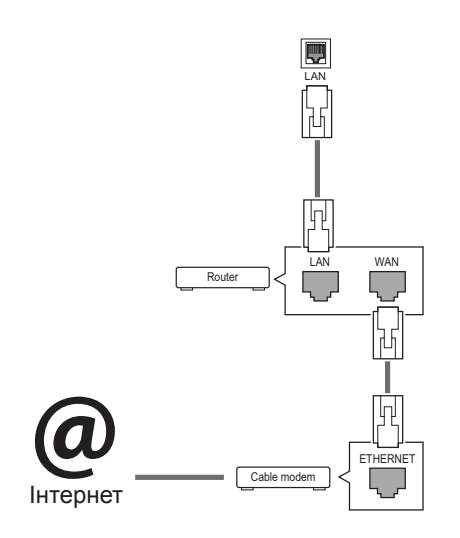

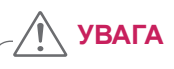

- Не вставляйте модульний телефонний кабель у роз'єм локальної мережі.
- Існують різні методи підключення, тому просимо дотримуватися технічних вимог телекомунікаційної компанії чи постачальника послуг Інтернет.

Налаштування параметрів мережі (навіть якщо дисплей уже під'єднався до мережі автоматично, повторний запуск процесу налаштування не зашкодить):

- 1 Натисніть кнопку **SETTINGS**, щоб відкрити головне меню.
- 2 За допомогою навігаційних кнопок перейдіть до пункту **NETWORK (МЕРЕЖА)** та натисніть кнопку **OK**.
- 3 За допомогою навігаційних кнопок виберіть пункт **Network Setting (Налаштування мережі)** та натисніть кнопку **OK**.
- 4 Якщо налаштування мережі вже було виконано, виберіть **Resetting (Повторне налаштування)**. Поточні налаштування мережі будуть замінені новими.
- 5 Виберіть режим **IP Auto Setting (Автоматичне налаштування ІР-адреси)** або **IP Manual Setting (Налаштування ІР-адреси вручну)**.
	- **IP Manual Setting (Налаштування ІРадреси вручну)** : Натисніть кнопку навігації та відповідні цифри. IP-адресу необхідно буде ввести вручну.
	- **IP Auto Setting (Автоматичне налаштування IP-адреси)** : Якщо в локальній мережі наявний DHCP-сервер (маршрутизатор) з кабельним з'єднанням, вибирайте цей режим. IP-адресу дисплею буде встановлено автоматично. Якщо використовується маршрутизатор або модем широкосмугового доступу, який підтримує функцію DHCP (Dynamic Host Configuration Protocol – протокол динамічного налаштування доступу), IP-адресу буде визначено автоматично.
- 6 Після завершення налаштування натисніть кнопку **EXIT (ВИХІД)**.

### **УВАГА**

- Меню мережевих параметрів не буде доступним до фізичного під'єднання дисплею до мережі.
- Існують різні методи підключення, тому просимо дотримуватися технічних вимог телекомунікаційної компанії чи постачальника послуг Інтернет.

### <span id="page-23-0"></span>**ПРИМІТКА**

- Щоб користуватися Інтернетом безпосередньо через дисплей, з'єднання з мережею повинно бути завжди увімкнено.
- Якщо вам не вдається підключитися до Інтернету, перевірте стан з'єднання з мережею за допомогою ПК.
- y Перед запуском **налаштування мережі** перевірте, чи під'єднано кабель локальної мережі та чи ввімкнено на маршрутизаторі протокол DHCP.
- Якщо налаштування мережі не виконано належним чином, мережа не працюватиме.

#### **Поради щодо налаштування мережі**

- Для підключення дисплею використовуйте стандартний кабель локальної мережі – Cat5 або кращий, із роз'ємом RJ45.
- Чимало проблем, які виникають під час встановлення мережевого зв'язку, можна вирішити шляхом перезавантаження маршрутизатора чи модема. Після підключення дисплею до домашньої мережі швидко вимкніть і/або від'єднайте кабель живлення маршрутизатора домашньої мережі чи кабельного модема. Тоді знов увімкніть маршрутизатор або модем і/або під'єднайте кабель живлення.
- Залежно від умов договору з постачальником Інтернет-послуг кількість пристроїв, які можуть отримувати доступ до Інтернету, може бути обмежена. Для отримання детальнішої інформації зверніться до постачальника послуг Інтернету.
- y Компанія LG не несе відповідальності за будь-які порушення в роботі дисплею та/або функцій підключення до Інтернету, спричинені помилками/збоями зв'язку, що пов'язані з вашим підключенням до Інтернету чи іншим обладнанням, під'єднаним до дисплею.
- y Компанія LG не несе відповідальності за проблеми з підключенням до Інтернету.
- Якшо швидкість зв'язку з Інтернетом не відповідає вимогам для відтворюваного вмісту, якість відображення може бути незадовільною.
- Деякі дії в Інтернеті можуть бути неможливими через обмеження, встановлені постачальником Інтернет-послуг, який забезпечує підключення до мережі.
- Будь-які витрати на користування послугами, що надаються постачальником Інтернетпослуг, включаючи плату за зв'язок, є у повному обсязі вашою відповідальністю.
- Для кабельного підключення до цього дисплея потрібний мережевий порт 10 Base-T або 100 Base-TX. Якщо ваше підключення до Інтернету не передбачає такого з'єднання, ви не зможете підключити дисплей.
- Для DSL-підключення потрібен DSL-модем, а для підключення за допомогою кабельного модема потрібен кабельний модем. Залежно від типу підключення та умов абонентського договору з постачальником послуг Інтернет, доступ до Інтернету з дисплею може бути неможливим або кількість пристроїв для одночасного підключення може бути обмежена (Якщо постачальник послуг Інтернет обмежує доступ одним пристроєм, дисплей не зможе підключитися до Інтернету, коли підключено комп'ютер).
- Використання маршрутизатора може бути не дозволене або обмежене відповідно до правил та обмежень постачальника послуг Інтернету. Для отримання детальнішої інформації зверніться безпосередньо до постачальника послуг Інтернету.

### **Стан мережі**

- 1 Натисніть кнопку **SETTINGS**, щоб відкрити головне меню.
- 2 За допомогою навігаційних кнопок перейдіть до пункту **NETWORK (МЕРЕЖА)** та натисніть кнопку **OK**.
- 3 За допомогою навігаційних кнопок виберіть пункт **Network Status (Стан мережі)**.
- 4 Щоб перевірити стан мережі, натисніть кнопку **OK**.
- 5 Після завершення налаштування натисніть кнопку **EXIT (Вийти).**

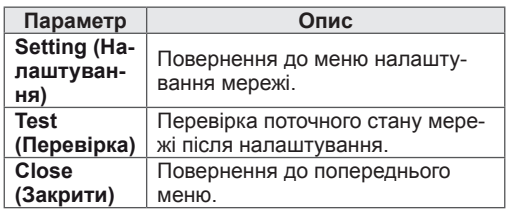

### <span id="page-24-0"></span>**Користування меню "Мої мультимедіа"**

### **Під'єднання USB-пристроїв**

Для використання додаткових мультимедійних функцій підключіть до дисплею USBнакопичувач – флеш-карту USB або зовнішній жорсткий диск

Під'єднуйте до дисплею флеш-пам'ять USB чи USB-пристрій для читання карт пам'яті так, як зображено на малюнку нижче.

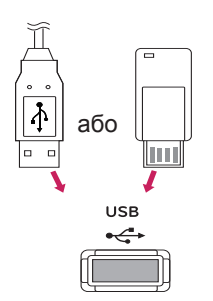

# **УВАГА**

- Не вимикайте дисплей та не від'єднуйте USB-накопичувач, коли меню EMF(my media) активне, адже це може призвести до втрати файлів або пошкодження USBнакопичувача.
- Регулярно робіть резервні копії файлів, збережених на USB-пристрої, оскільки вони можуть бути втрачені або пошкоджені, і це не вважається гарантійним випадком.

#### **Підказки щодо використання USB-пристроїв**

- Розпізнаються тільки USB-накопичувачі даних.
- y У разі підключення USB-пристрою через USB-концентратор пристрій не розпізнається.
- USB-накопичувачі, для яких використовується програмне забезпечення автоматичного розпізнавання, можуть бути не розпізнані.
- USB-накопичувачі, для яких потрібен спеціальний драйвер, можуть бути не розпізнані.
- Швидкість розпізнавання USB-накопичувача залежить від конкретного накопичувача.
- Не вимикайте дисплей і не відключайте USB-накопичувач під час йoго роботи. У разі випадкового відключення або від'єднання пристрою записані файли або сам USBнакопичувач можуть бути пошкоджені.
- Не підключайте USB-накопичувачі з мікропрограмою, зміненою на комп'ютері. Tакі пристрої можуть призвести до збоїв у роботі виробу або не читатися коректно. Використовуйте лише USB-накопичувачі зі стандартними файлами зображень або відеофайлами.
- Використовуйте лише USB-накопичувач, відформатований у файловій системі FAT32 або файловій системі NTFS, сумісний з операційною системою Windows. Якщо накопичувач відформатовано як іншу сервісну програму, яка не підтримується Windows, можливо, його не вдасться розпізнати.
- y Під'єднайте живлення до USB-накопичувача (понад 0,5 А), який потребує зовнішнього джерела живлення. Інакше пристрій може не бути розпізнано.
- Підключайте USB-накопичувач за допомогою кабелю, що надається виробником пристрою USB.
- Деякі USB-накопичувачі можуть не розпізнаватися або працювати повільно.
- Спосіб розташування файлів USBнакопичувача подібний до Windows XP, а ім'я файлу може містити до 100 латинських символів.
- Робіть резервні копії важливих файлів, бо дані, що зберігаються на USB-накопичувачі, можуть бути пошкоджені. Виробник не несе відповідальності за будь-яку втрату даних.
- Якщо USB-накопичувач на жорсткому диску (USB HDD) не має зовнішнього джерела живлення, пристрій USB може бути не розпізнано. Обов'язково підключіть зовнішнє джерело живлення.
	- Для зовнішнього джерела живлення застосовуйте адаптер живлення. USB-кабель не завжди може замінити зовнішнє джерело живлення.
- Якщо пам'ять USB-накопичувача має кілька розділів або ви використовуєте пристрій USB для зчитування карт різних форматів, ви можете використовувати до чотирьох розділів або USB-накопичувачів.
- Якщо USB-накопичувач підключено до пристрою USB для зчитування карт різних форматів, дані про місткість можуть бути недоступні.
- Якщо USB-накопичувач не працює належним чином, відключіть та підключіть його знову.
- Швидкість виявлення USB-накопичувача може бути різною в різних випадках.
- Якщо USB-пристрій під'єднано в режимі очікування, то після ввімкнення дисплею відповідний жорсткий диск завантажиться автоматично.
- Рекомендована ємність зовнішнього жорсткого диску USB – не більше 1 Тб, USBпристрою – не більше 32 Гб.
- Пристрої більшої ємності, ніж рекомендовано, можуть не функціонувати належним чином.
- Якщо зовнішній жорсткий диск USB із функцією збереження енергії не функціонує, вимкніть і знов увімкніть його, щоб поновити нормальну роботу.
- USB-пристрої версії, ранішої за USB 2.0, також підтримуються. Проте вони можуть не працювати належним чином у списку фільмів.
- В одній папці можна розпізнати максимум 999 папок або файлів.
- Накопичувач стандарту USB 3.0 може не працювати.

### <span id="page-26-0"></span> **Перегляд файлів**

Переглядайте файли, збережені на USB-пристрої.

- 1 Натисніть кнопку **SETTINGS**, щоб перейти до головного меню.
- 2 За допомогою кнопки пошуку перейдіть до пункту **MY MEDIA (МОЇ МУЛЬТИМЕДІА)** та натисніть кнопку **OK**.
- 3 За допомогою кнопки "Пошук" перейдіть до пункту **Movie List (Перелік фільм)**, **Photo List (Фотографії)** чи Content List (Список вмісту) та натисніть кнопку ОК.

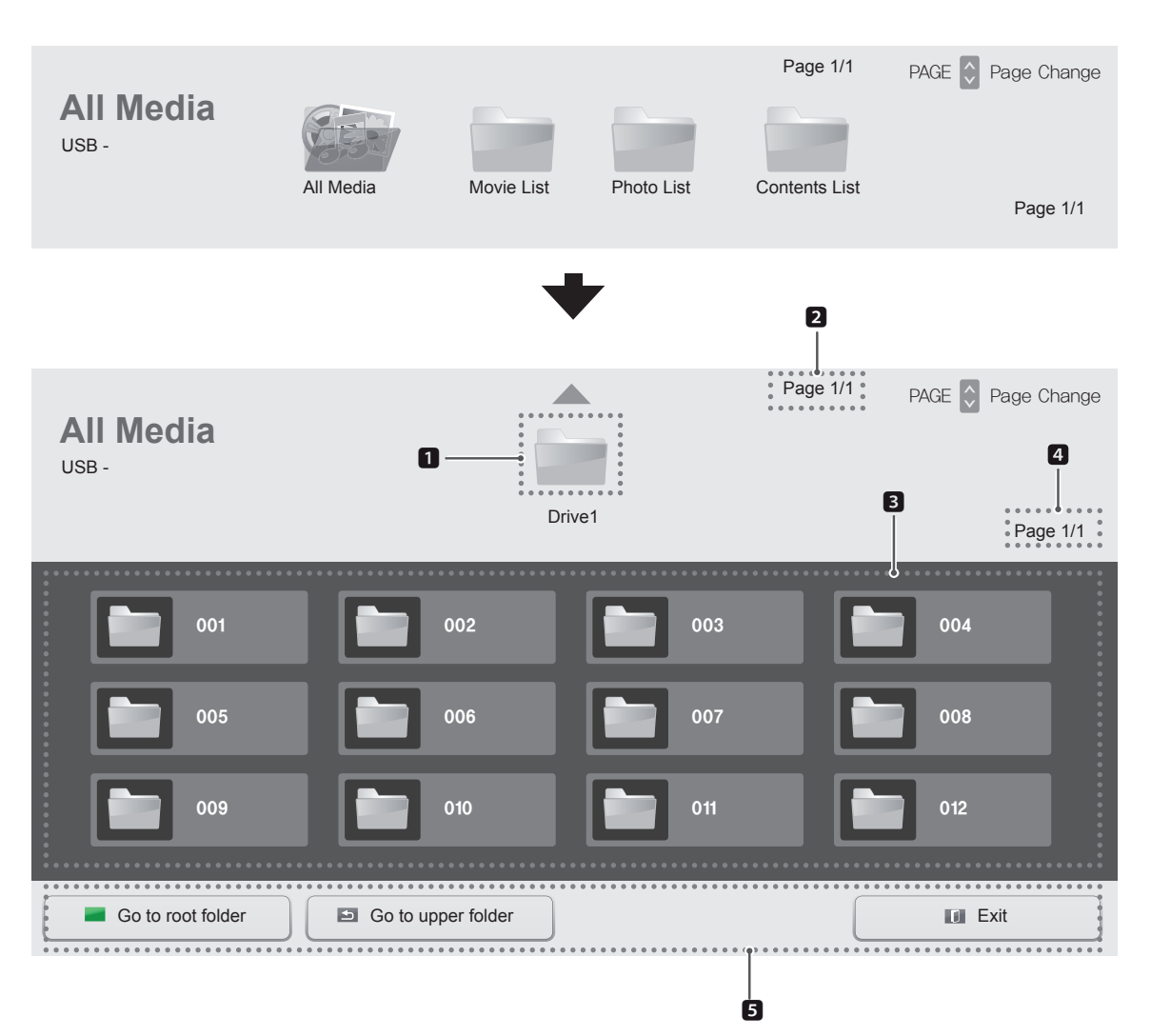

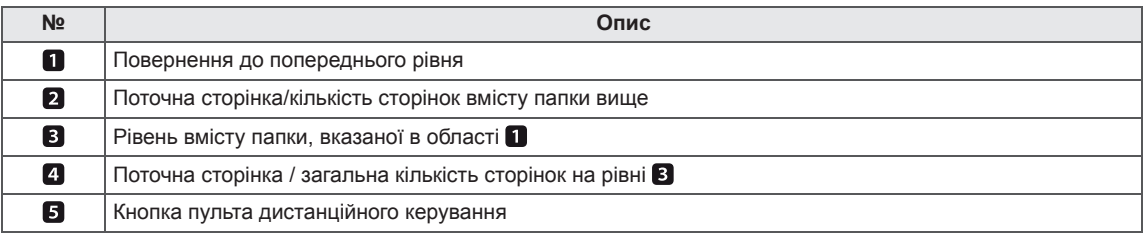

### **Підтримувані формати файлів**

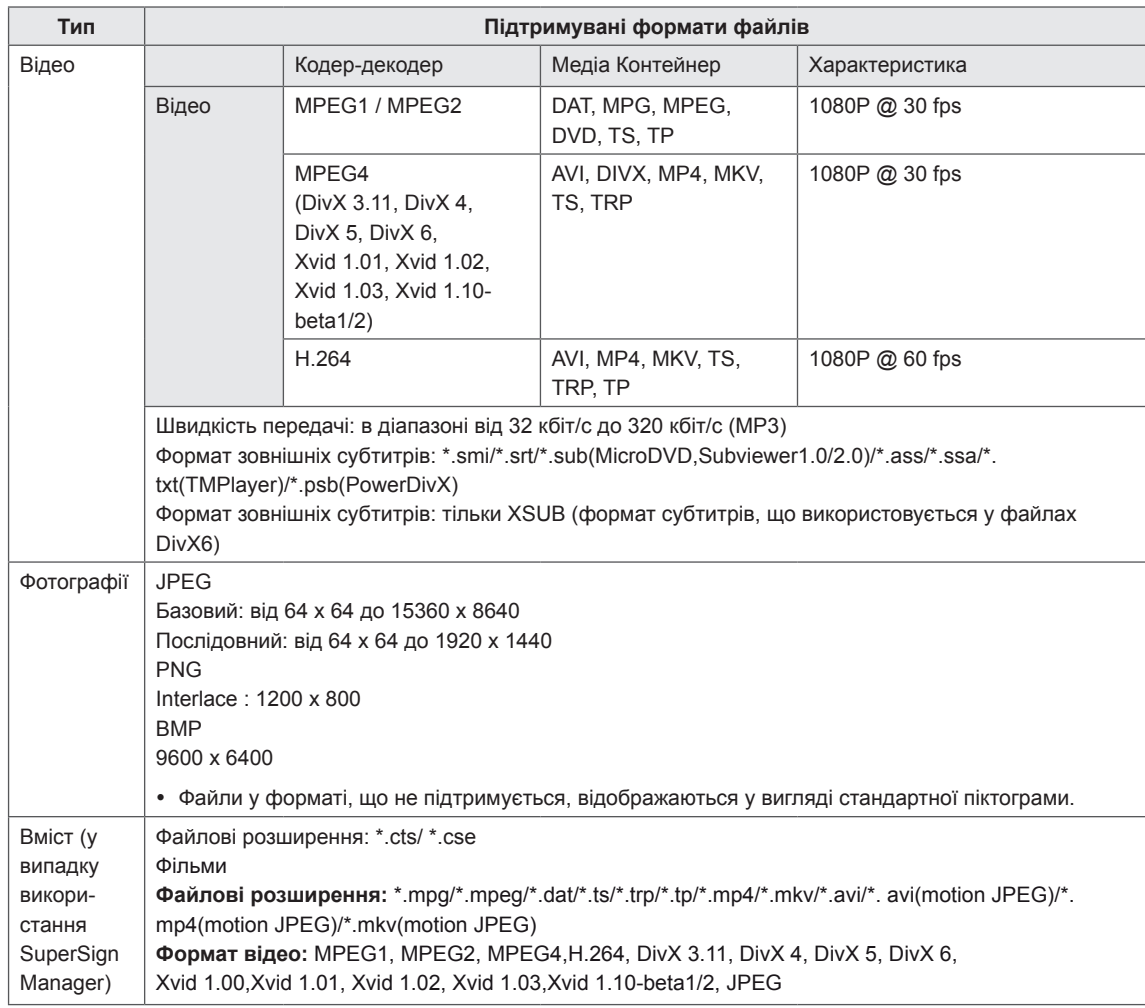

### <span id="page-28-0"></span>**Перегляд фільмів**

Відтворення відеофайлів, збережених на USB-пристрої.

- 1 Натисніть кнопку **SETTINGS**, щоб перейти до головного меню.
- 2 За допомогою навігаційної кнопки перейдіть до пункту МУ МЕ**DIA (МОЇ МУЛЬТИМЕДІА)** та натисніть кнопку **OK**.
- 3 За допомогою навігаційної кнопки перейдіть до пункту **Перелік фільм.** і натисніть кнопку **OK**.
- 4 За допомогою навігаційних кнопок перейдіть до потрібної папки та натисніть кнопку **OK**.
- 5 За допомогою навігаційних кнопок перейдіть до потрібного файлу та натисніть кнопку **OK**.

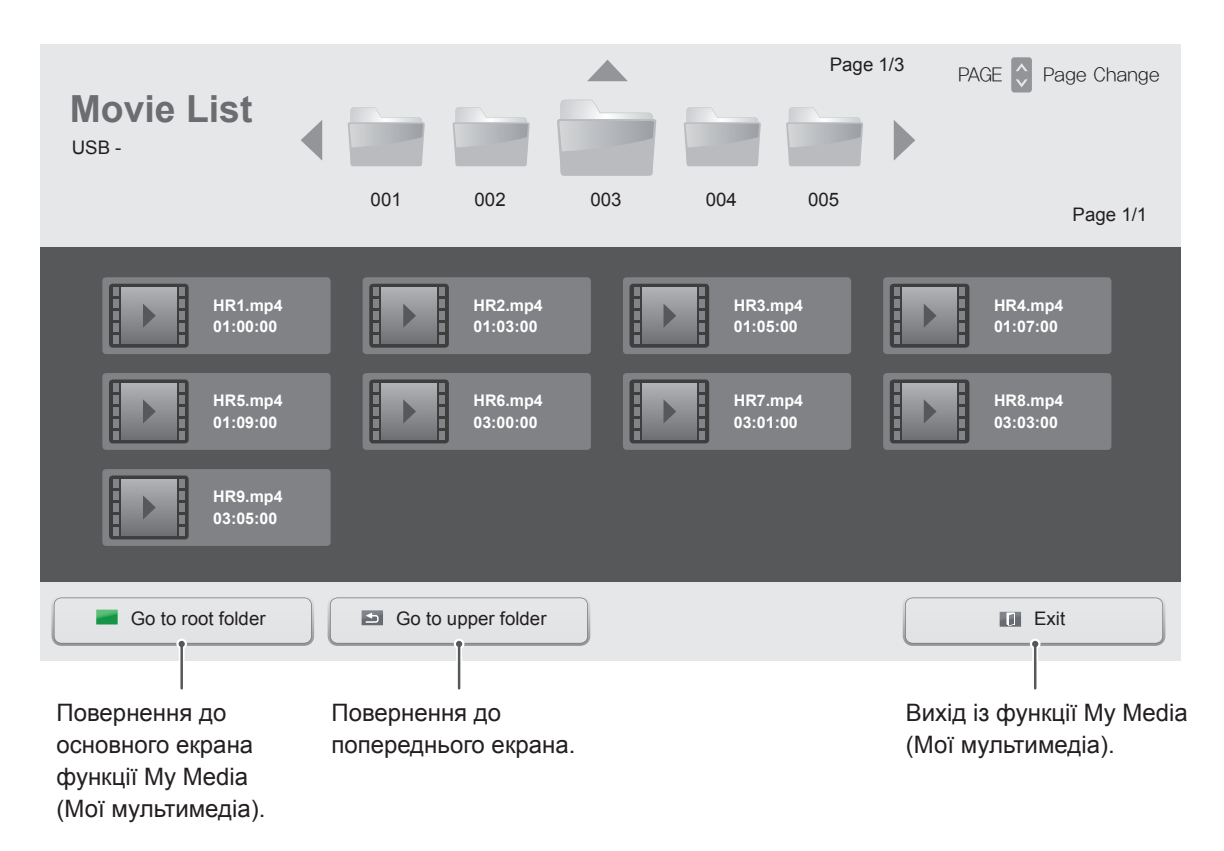

6 Під час відтворення відео натисніть **OK** для переходу до перелічених нижче налаштувань.

Вибір необхідного моменту і відтворення.

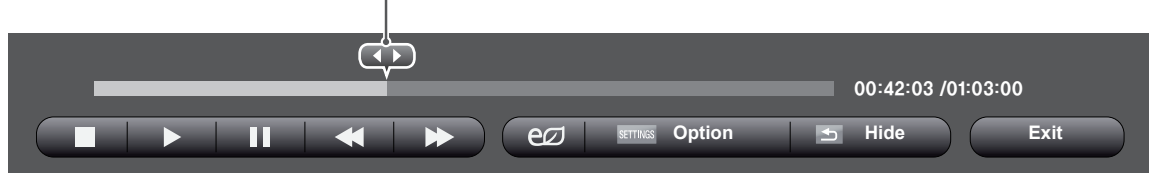

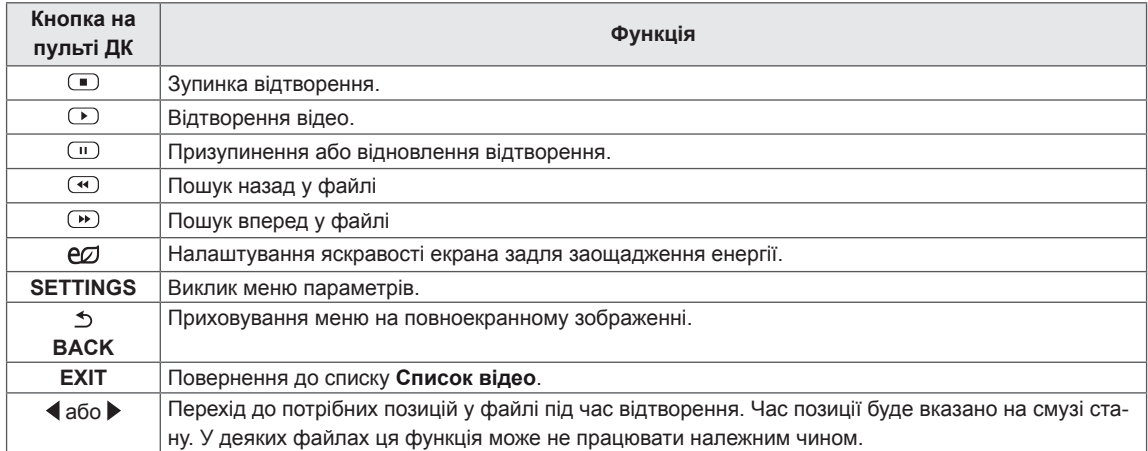

#### **Підказки щодо відтворення відеофайлів**

- Деякі субтитри, створені користувачем, можуть не відображатися належним чином.
- Деякі спеціальні символи в субтитрах не підтримуються.
- Теги HTML у субтитрах не підтримуються.
- Субтитри доступні лише мовами, переліченими у відповідному списку.
- Пошкоджений файл із фільмом може не відтворюватися належним чином або можуть бути недоступними деякі функції програвача.
- Відеофайли, створені за допомогою деяких кодувань, можуть не відтворюватися належним чином.
- Якщо в структурі записаного файлу не чергується аудіо з відео, відтворюється тільки відео.
- Підтримуються відеофайли HD з максимальною роздільною здатністю 1920 x 1080 @ 25/30 P або 1280 x 720 @ 50/60 P, залежно від кадру.
- Відеофайли, що мають більшу роздільну здатність, ніж 1920 X 1080 @ 25/30 P або 1280 x 720 @ 50/60 P, можуть не працювати належним чином, залежно від кадру.
- Відеофайли, які мають інший тип або формат, окрім зазначених, можуть не відтворюватися належним чином.
- Максимальна швидкість передачі для відеофайлу, що відтворюється, складає 20 мбіт/с (тільки Motion JPEG : 10 мбіт/с).
- Рівномірне відтворення файлів із кодуванням рівня 4.1 або вище в H.264/AVC не гарантується.
- Відеофайл розміром понад 30 Гб не може бути відтворено.
- Відеофайл DivX і файл із субтитрами мають бути розташовані в одній папці.
- Щоб субтитри відображалися, назва відеофайлу має відповідати назві файлу субтитрів.
- Відтворення відеофайлу через USBз'єднання, що не підтримує високу швидкість, може не відбуватися належним чином.
- Файли з кодуванням GMC (Global Motion Compensation – глобальна компенсація руху) можуть не відтворюватися.

#### **Параметри відео**

- 1 Натисніть кнопку **SETTINGS**, щоб відкрити спливні меню.
- 2 За допомогою навігаційних кнопок перейдіть до пункту **Налаштування відтворення відео.**, **Налаштування відео.** тоді натисніть **OK**.

### **ПРИМІТКА**

- Значення параметрів, змінені в Списку Ві**део**, не впливають на список **фотографій**. Відповідно, на них не впливає змінення значень параметрів у списку **фотографій**.
- y Значення параметрів, змінені у **Photo List** (Список фотографій), впливають одне на одне.
- Під час повторного відтворення відеофайлу після його зупинення перегляд відео можна продовжити з місця зупинки.

Виберіть пункт **Налаштування відтворення відео.** для переходу до поданих далі меню.

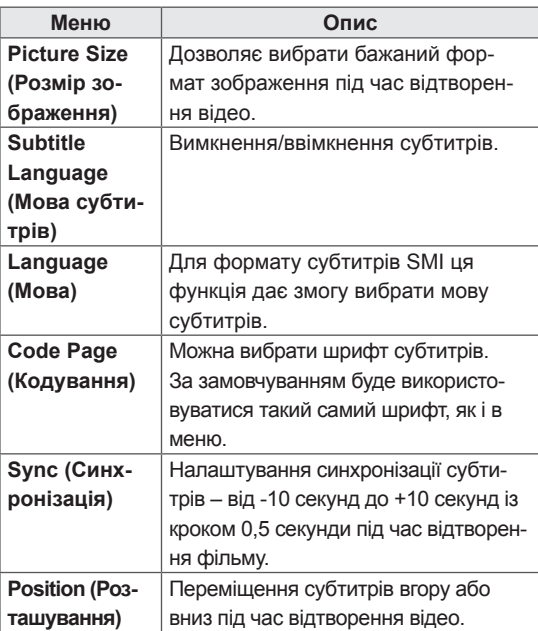

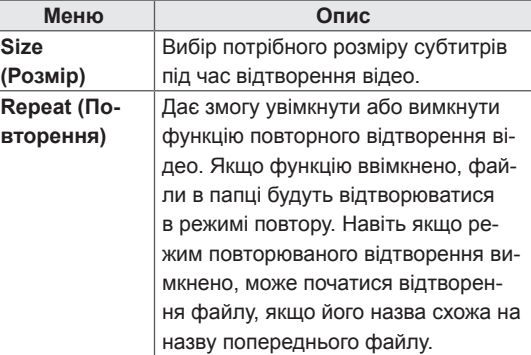

### **ПРИМІТКА**

- y У файлі субтитрів підтримується лише 10 000 синхронних блоків.
- Під час перегляду відео можна налаштувати розмір зображення, натиснувши кнопку **ARC**.
- Субтитри для вашої мови підтримуються тільки в тому випадку, якщо ця мова встановлена і для екранного меню.
- Параметри кодування можуть бути вимкнені залежно від мови файлів субтитрів.
- Виберіть відповідне кодування для файлів субтитрів.

Детальніше про меню Налаштування відео. читайте в розділі ВСТАНОВЛЕННЯ ВЛАСНИХ НАЛАШТУВАНЬ. [див. стор.37](#page-36-1)

### <span id="page-31-0"></span> **Перегляд фотографій**

Переглядайте зображення, збережені на USB-пристрої.

- 1 Натисніть кнопку **SETTINGS**, щоб перейти до головного меню.
- 2 За допомогою навігаційної кнопки перейдіть до пункту МУ МЕ**DIA (МОЇ МУЛЬТИМЕДІА)** та натисніть кнопку **OK**.
- 3 За допомогою навігаційної кнопки перейдіть до пункту **Фотографії** та натисніть кнопку **OK**.
- 4 За допомогою навігаційних кнопок перейдіть до потрібної папки та натисніть кнопку **OK**.
- 5 За допомогою навігаційних кнопок перейдіть до потрібного файлу та натисніть кнопку **OK**.

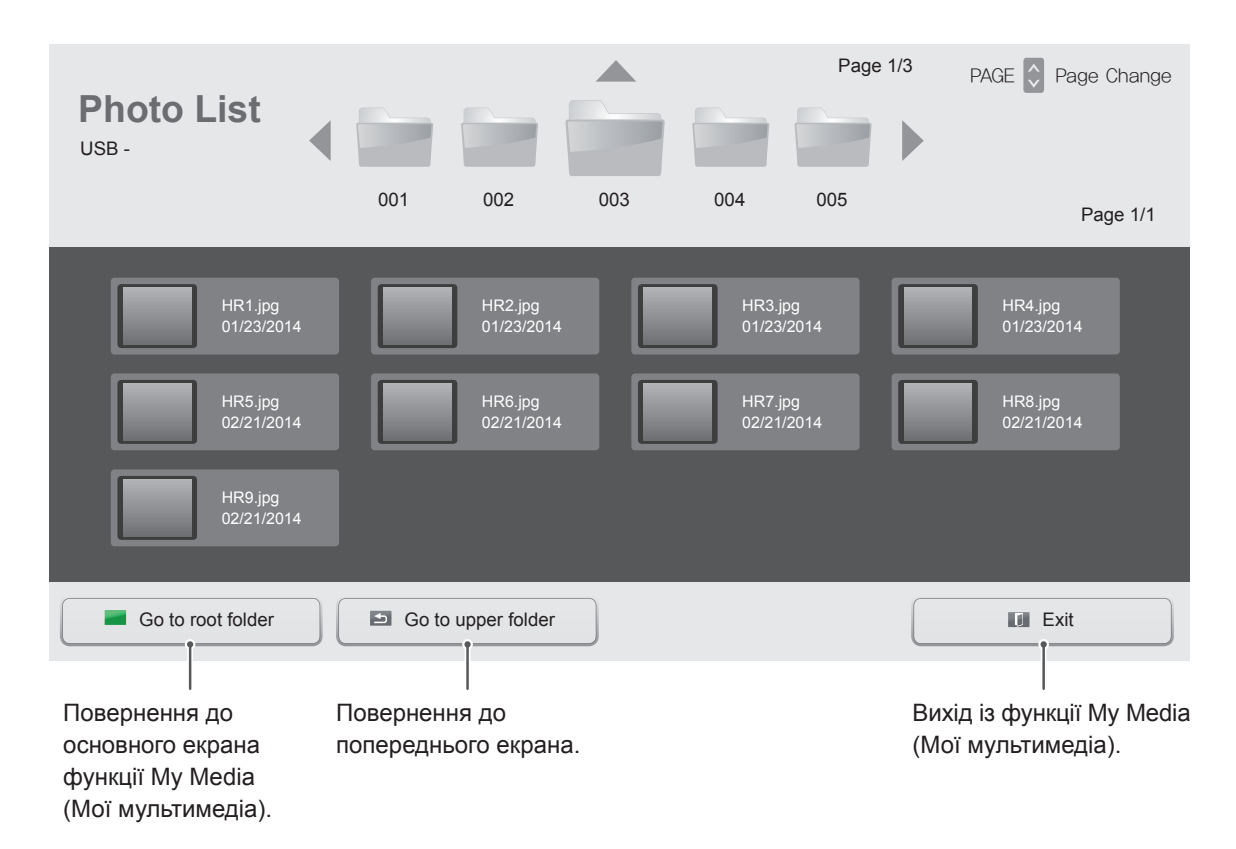

6 Під час перегляду ви можете скористатися деякими налаштуваннями, що перелічені нижче.

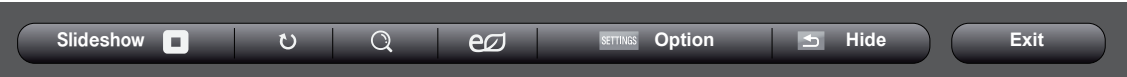

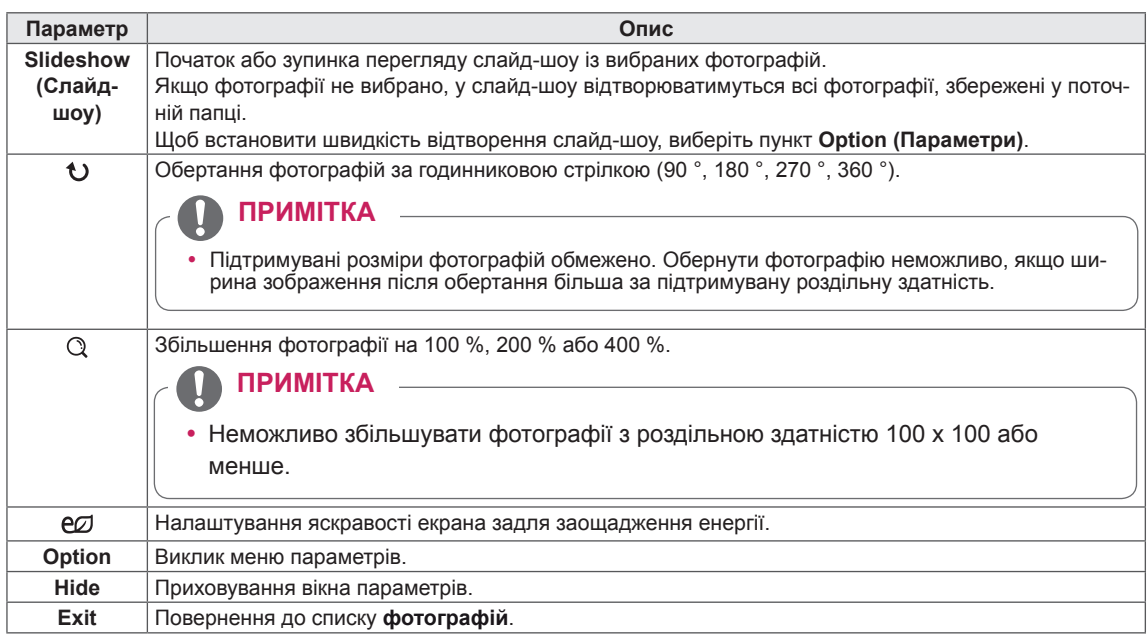

#### **Параметри меню фотографій**

- 1 Натисніть кнопку **SETTINGS**, щоб відкрити меню **Параметри**.
- 2 За допомогою кнопок навігації прокрутіть екран до пункту **Set Photo View** (Установити режим перегляду фото) або **Set Video** (Установити режим перегляду відео) і натисніть кнопку **ОК**.

### **ПРИМІТКА**

- **Значення параметрів, змінені в Списку Відео**, не впливають на список **фотографій**. Відповідно, на них не впливає змінення значень параметрів у списку **фотографій**.
- y Значення параметрів, змінені у **Photo List** (Список фотографій), впливають одне на одне.

Виберіть пункт Setting Photo View (Налаштування перегляду фотографій) для переходу до таких меню:

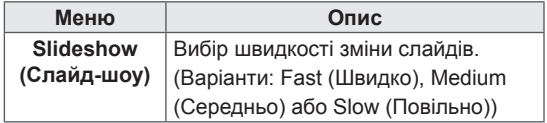

Детальніше про меню Налаштування відео. читайте в розділі ВСТАНОВЛЕННЯ ВЛАСНИХ НАЛАШТУВАНЬ. [див. стор.37](#page-36-1)

### <span id="page-33-0"></span>**Перегляд списку вмісту**

Відтворення збережених файлів за допомогою параметра Export (Експорт) у SuperSign Manager.

- 1 Натисніть кнопку **SETTINGS**, щоб перейти до головного меню.
- 2 За допомогою навігаційної кнопки перейдіть до пункту **MY MEDIA (МОЇ МУЛЬТИМЕДІА)** та натисніть кнопку **OK**.
- 3 За допомогою навігаційної кнопки перейдіть до пункту **Contents List (Список вмісту)** та натисніть кнопку **OK**.
- 4 За допомогою навігаційних кнопок перейдіть до потрібної папки та натисніть кнопку **OK**.
- 5 За допомогою навігаційних кнопок перейдіть до потрібного файлу та натисніть кнопку **OK**.

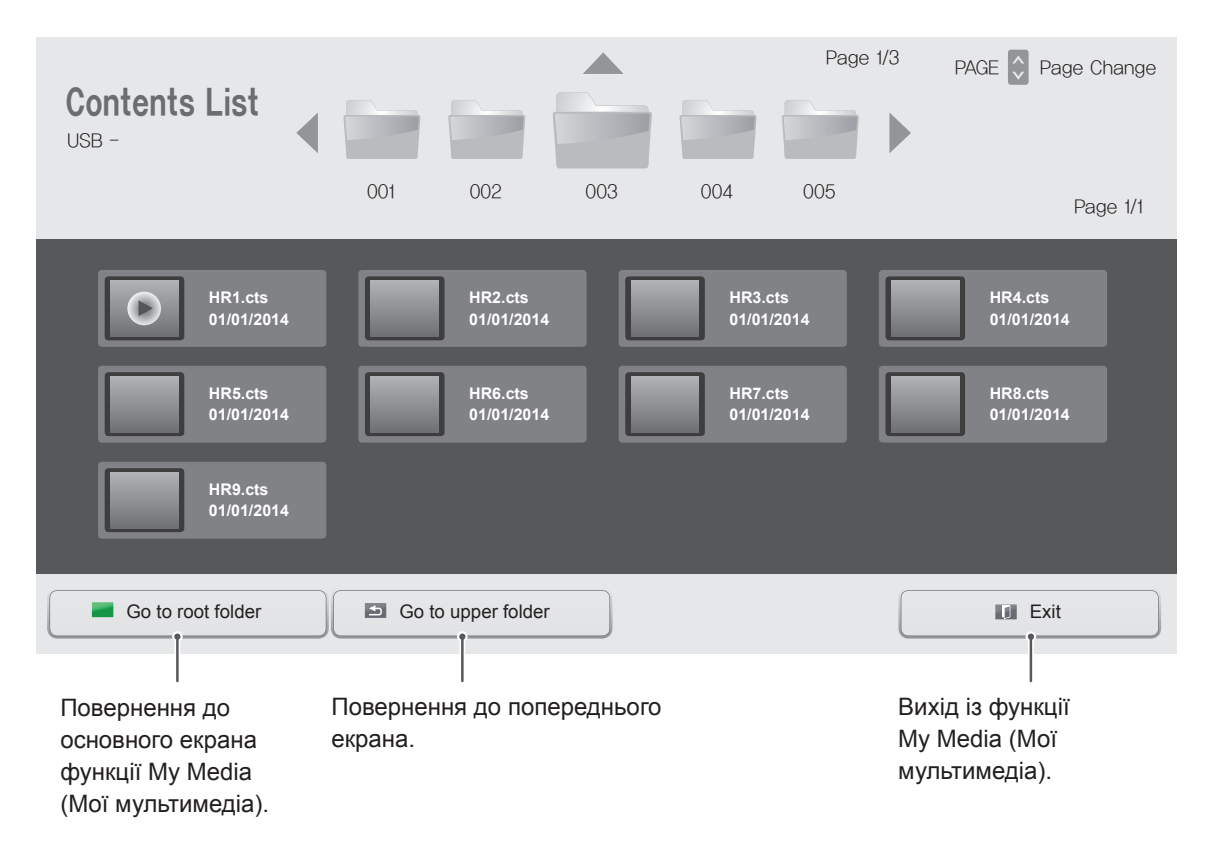

### **ПРИМІТКА**

- Під час відтворення мультимедійних файлів з меню **Contents List (Список вмісту)** доступна лише кнопка **BACK**, **EXIT** чи кнопка регулювання гучності. Якщо натиснути кнопку **BACK** чи **EXIT**, відтворення мультимедійних файлів припиниться, і відобразиться Contents List (Список **вмісту)**.
- y Якщо на USB-пристрої є папка автоматичного відтворення із файлами сумісного формату, ці файли автоматично запустяться одразу після під'єднання USB-пристрою до монітора.

### <span id="page-34-0"></span>**Вказівки щодо DivX® VOD**

#### **Реєстрація DivX® VOD**

Щоб відтворити вміст DivX® VOD, який було придбано чи взято на прокат, слід зареєструвати пристрій на **www.divx.com/vod**, використовуючи 10-значний реєстраційний код DivX із пристрою.

- 1 Натисніть кнопку **SETTINGS**, щоб відкрити головне меню.
- 2 За допомогою навігаційних кнопок перейдіть до пункту **My Media (Мої мультимедіа)** та натисніть кнопку **OK**.
- 3 Натисніть синю кнопку.
- 4 За допомогою навігаційних кнопок перейдіть до пункту **DivX Reg. Code (Реєстр. код DivX)** та натисніть кнопку **OK**.
- 5 З'явиться реєстраційний код дисплея.
- 6 Після завершення налаштувань натисніть кнопку **EXIT (Вийти).** Щоб повернутися до попереднього меню, натисніть кнопку **BACK (Назад)**.

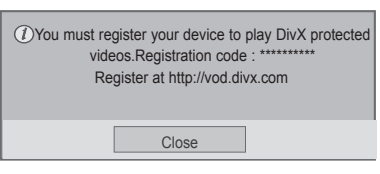

#### **Скасування реєстрації DivX® VOD**

Реєстрацію пристрою слід скасувати на www. divx.com/vod за допомогою 8-значного коду скасування реєстрації із пристрою.

- 1 Натисніть кнопку **SETTINGS**, щоб відкрити головне меню.
- 2 За допомогою навігаційних кнопок перейдіть до пункту **My Media (Мої мультимедіа)** та натисніть кнопку **OK**.
- 3 Натисніть синю кнопку.
- 4 За допомогою навігаційних кнопок перейдіть до пункту **Deactivation (Деактивація)** та натисніть кнопку **OK**.
- 5 За допомогою навігаційних кнопок виберіть пункт **Yes (Так)** для підтвердження.

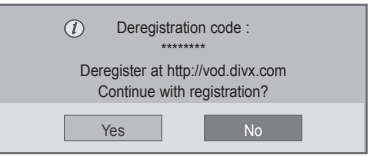

6 Після завершення налаштувань натисніть кнопку **EXIT (Вийти).**

Щоб повернутися до попереднього меню, натисніть кнопку **BACK (Назад)**.

### **ПРИМІТКА**

- Під час перевірки реєстраційного коду деякі кнопки можуть не працювати.
- Якщо реєстраційний код DivX використовується на іншому пристрої, відтворити придбані або взяті на прокат файли DivX неможливо. Необхідно використовувати реєстраційний код DivX, призначений для виробу.
- Відео- чи аудіофайли, які не конвертовано за допомогою стандартного кодека DivX, можуть бути пошкоджені або не відтворюватись.
- Код DivX VOD дозволяє активувати до 6 пристроїв під одним обліковим записом.

### **ПРИМІТКА**

• Якщо реєстрацію скасовано, пристрій слід зареєструвати ще раз, щоб переглядати вміст DivX® VOD.

# <span id="page-35-0"></span>**НАЛАШТУВАННЯ ПАРАМЕТРІВ**

### **Виклик головного меню**

- 1 Натисніть кнопку **SETTINGS**, щоб відкрити головне меню.
- 2 За допомогою навігаційних кнопок виберіть одне з меню та натисніть кнопку **OK**.
- 3 За допомогою навігаційних кнопок виберіть потрібне налаштування або параметр і натисніть кнопку **OK**.
- 4 Завершивши налаштування, натисніть кнопку **EXIT (Вихід)**. Щоб повернутися до попереднього меню, натисніть кнопку **BACK (Назад)**.

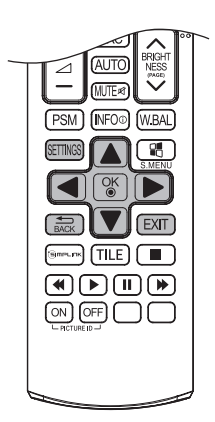

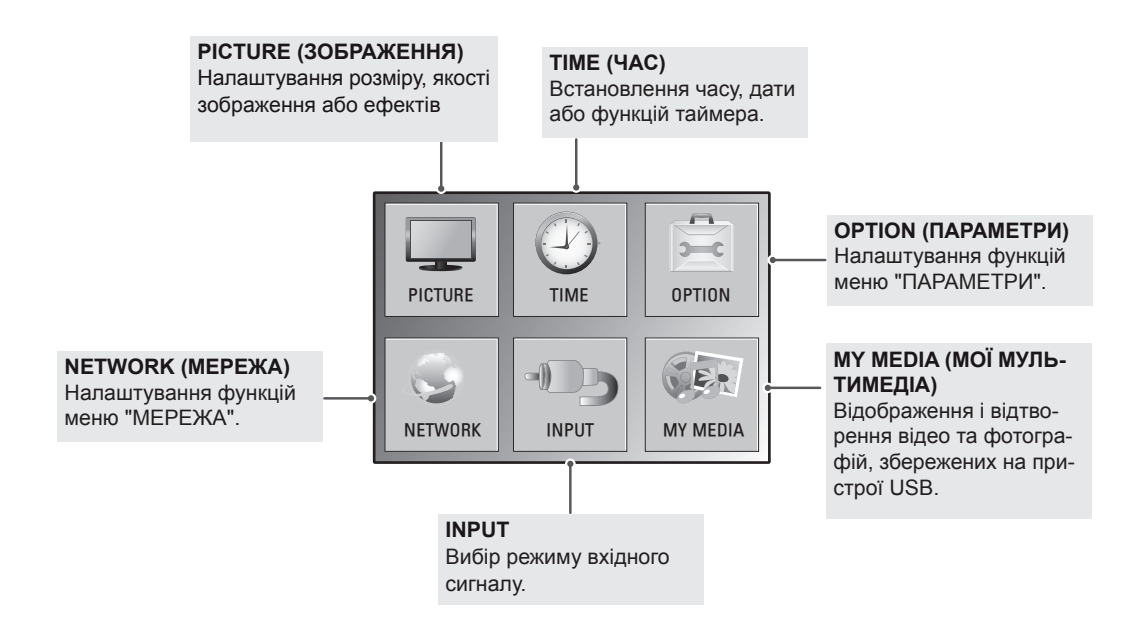

### <span id="page-36-1"></span><span id="page-36-0"></span>**Параметри меню зображення**

- 1 Натисніть кнопку **SETTINGS**, щоб відкрити головне меню.
- 2 За допомогою навігаційних кнопок перейдіть до пункту **PICTURE (ЗОБРАЖЕННЯ)** та натисніть кнопку **OK**.
- 3 За допомогою навігаційних кнопок виберіть потрібне налаштування або параметр і натисніть кнопку **OK**.
	- Щоб повернутися до попереднього рівня, натисніть кнопку **BACK (Назад)**.
- 4 Завершивши налаштування, натисніть кнопку **EXIT (Вихід)**. Щоб повернутися до попереднього меню, натисніть кнопку **BACK (Назад)**.

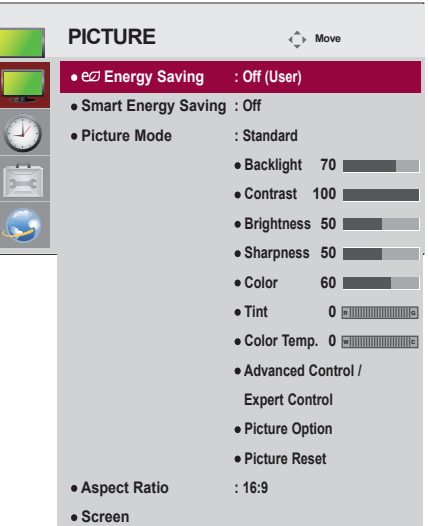

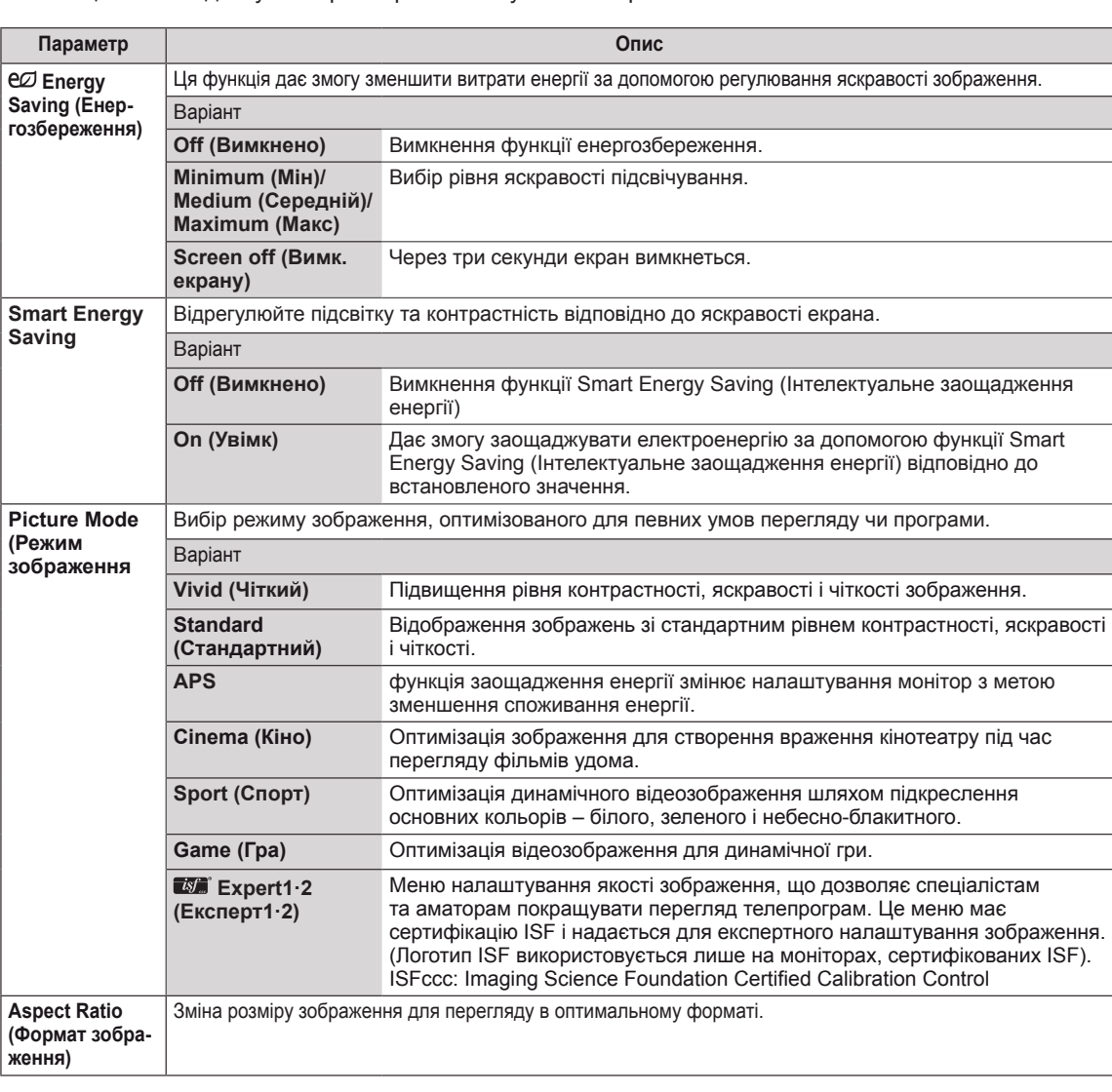

У таблиці описано доступні параметри налаштування зображення.

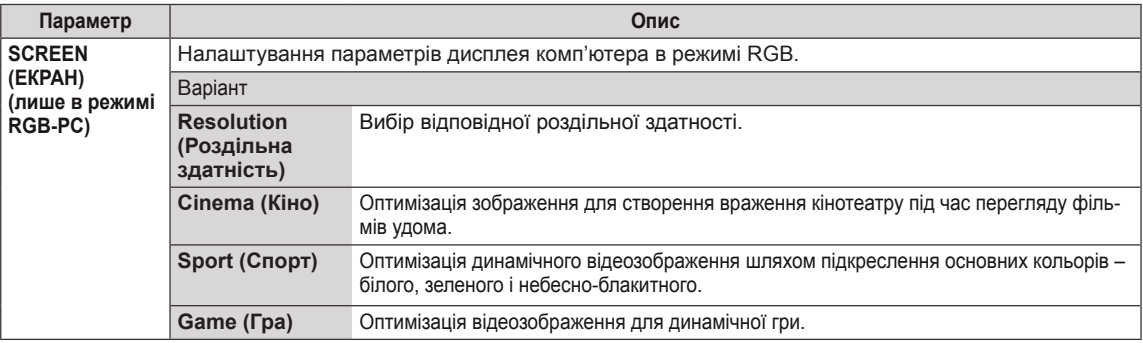

#### **Параметри режиму зображення**

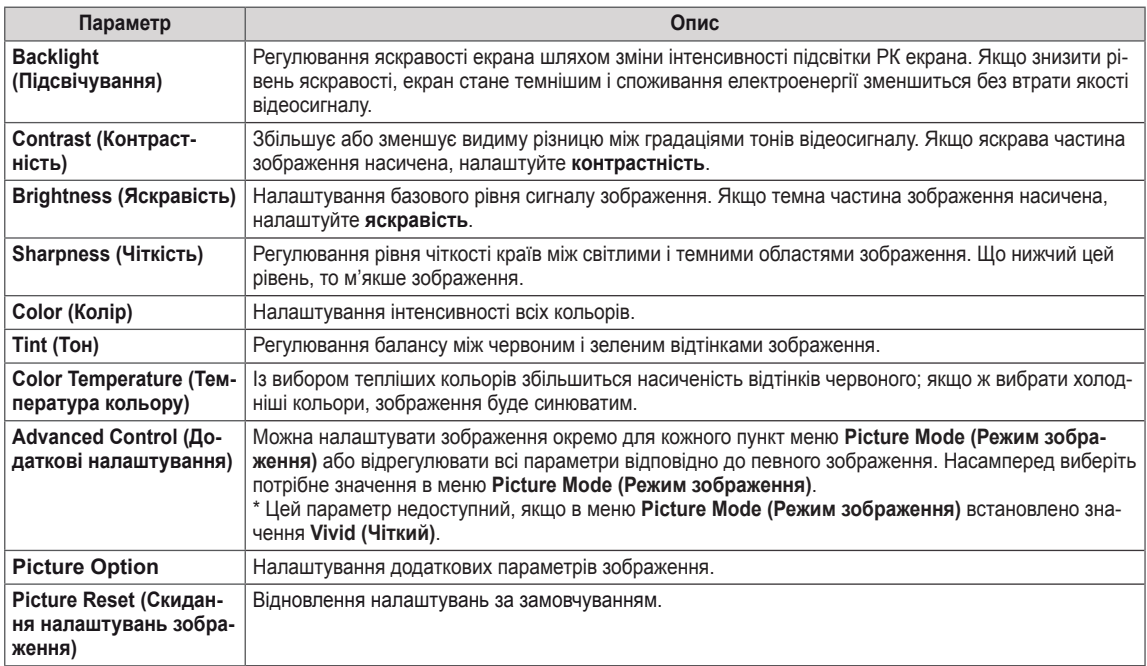

### **ПРИМІТКА**

- Після вибору режиму зображення параметри відповідних меню налаштовуються автоматично.
- Якщо використовується функція Smart Energy Saving (Інтелектуальне заощадження енергії), екран може виглядати перенасиченим на білих ділянках у режимі стоп-кадру.
- y Якщо у пункті "Energy Saving" (Енергозбереження) вибрано значення "Minimum" (Мінімальний), "Medium" (Середній) або "Maximum" (Максимальний), функцію Smart Energy Saving (Інтелектуальне заощадження енергії) буде вимкнено.

#### **Advanced Control - Picture Mode (Standard/ APS/ Sport/ Game)**

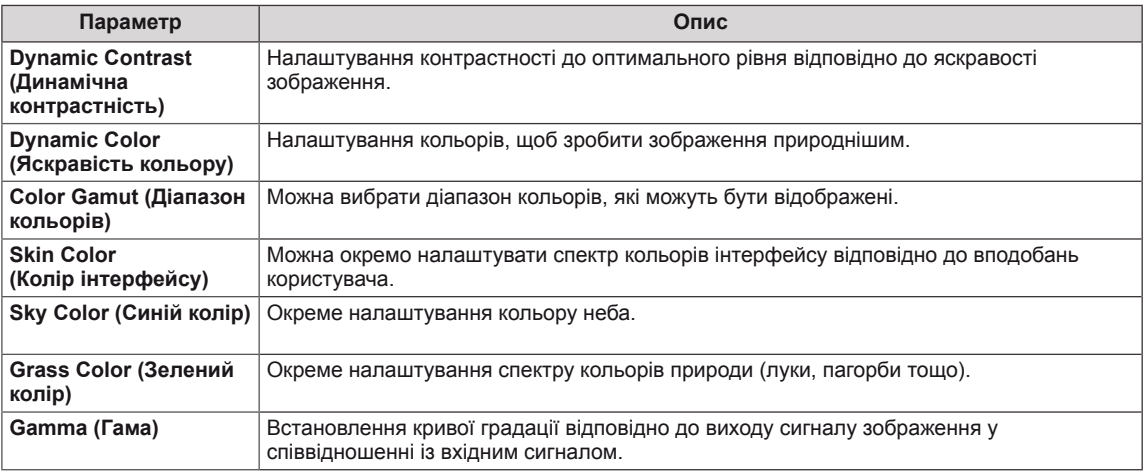

#### **Expert Control - Picture Mode (Cinema/ Expert1/ Expert2)**

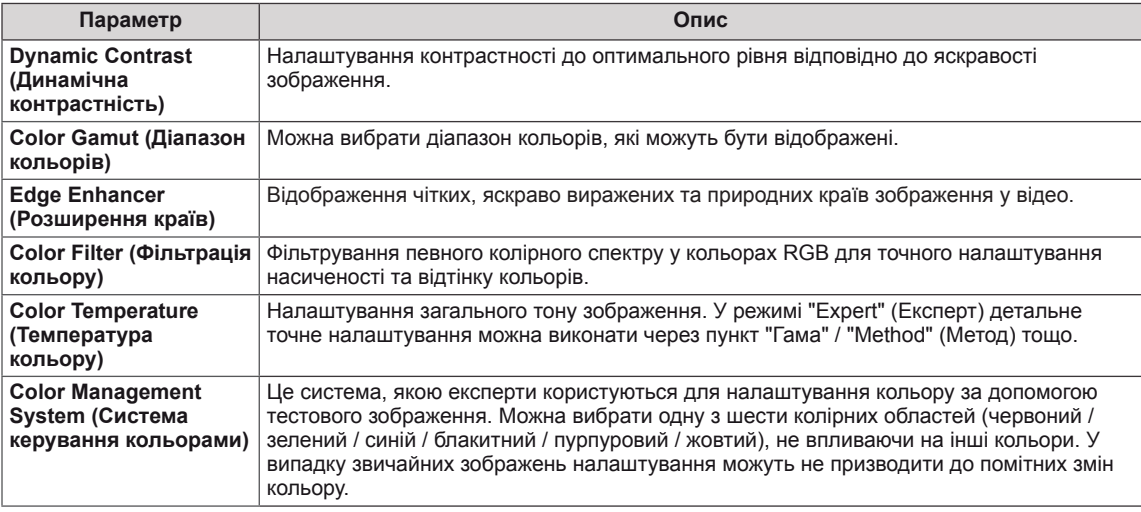

### **Picture Option - Режими HDMI (DTV)**

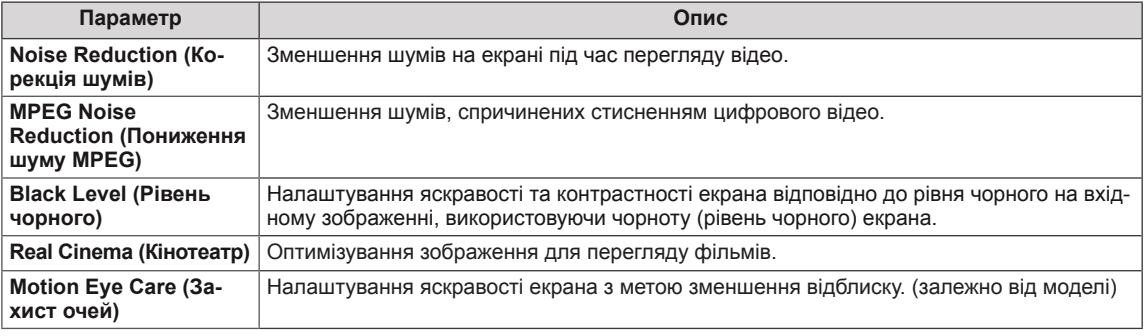

### <span id="page-39-0"></span>**Параметри меню часу**

- 1 Натисніть кнопку **SETTINGS**, щоб відкрити головне меню.
- 2 За допомогою навігаційних кнопок перейдіть до пункту **TIME (ЧАС)** і натисніть **OK**.
- 3 За допомогою навігаційних кнопок виберіть потрібне налаштування або параметр і натисніть **OK**.
	- Щоб повернутися до попереднього рівня, натисніть кнопку **BACK (Назад)**.
- 4 Завершивши налаштування, натисніть кнопку **EXIT (Вихід)**. Щоб повернутися до попереднього меню, натисніть кнопку **BACK (Назад)**.
- У таблиці описано доступні параметри налаштування часу.

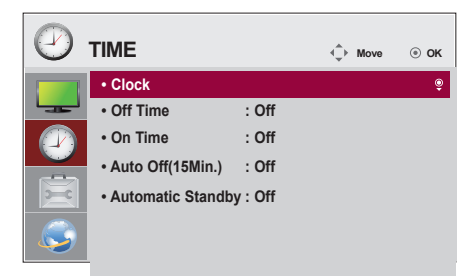

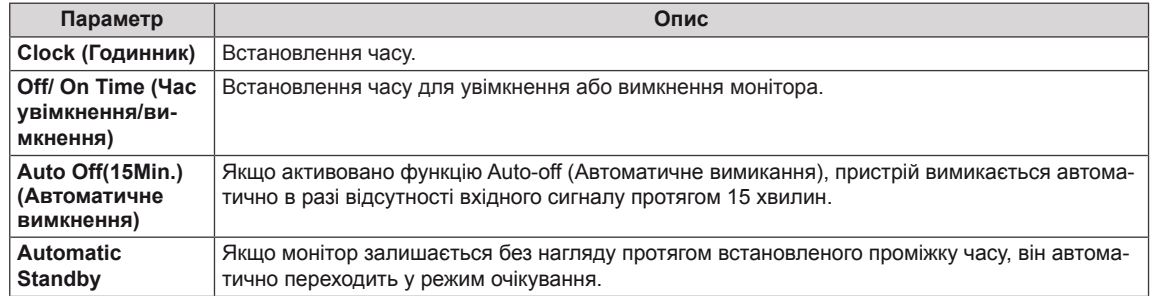

### **ПРИМІТКА**

- y **On/Off Time (Час увімкнення/вимкнення)** можна зберегти для семи програм. Монітор вмикатиметься та вимикатиметься відповідно до часових значень, встановлених у розкладі програм. Якщо в розкладі програм збережено кілька часових налаштувань, функція спрацює відповідно до налаштування, найближчого до поточного часу.
- Після встановлення часу ввімкнення або вимкнення ці функції вмикатимуться чи вимикатимуться щодня у визначений час.
- Якщо час увімкнення та час вимкнення за розкладом співпадають, час вимкнення має пріоритет над часом увімкнення, якщо телевізор увімкнено, і навпаки, якщо його вимкнено.

# <span id="page-40-0"></span>**Пункти меню параметрів**

- 1 Натисніть кнопку **SETTINGS**, щоб відкрити головне меню.
- 2 За допомогою навігаційних кнопок перейдіть до пункту **OPTION (ПАРАМЕТРИ)** та натисніть **OK**.
- <sup>3</sup> За допомогою навігаційних кнопок виберіть потрібне на- лаштування або параметр і натисніть **OK**. - Щоб повернутися до попереднього рівня, натисніть кнопку **BACK (Назад)**.
- <sup>4</sup> Завершивши налаштування, натисніть кнопку **EXIT (Ви- хід)**. Щоб повернутися до попереднього меню, натисніть кнопку **BACK (Назад)**.

 $\sqrt{ }$  $\sum_{i=1}^{n}$ **OPTION**  $\hat{\downarrow}$  **Move**  $\odot$  **OK • Language • ISM Method : Normal • DivX(R) VOD**  J **• Initial Setting • Set ID : 1 • Tile Mode** 

Доступні пункти меню параметрів описано в таблиці нижче.

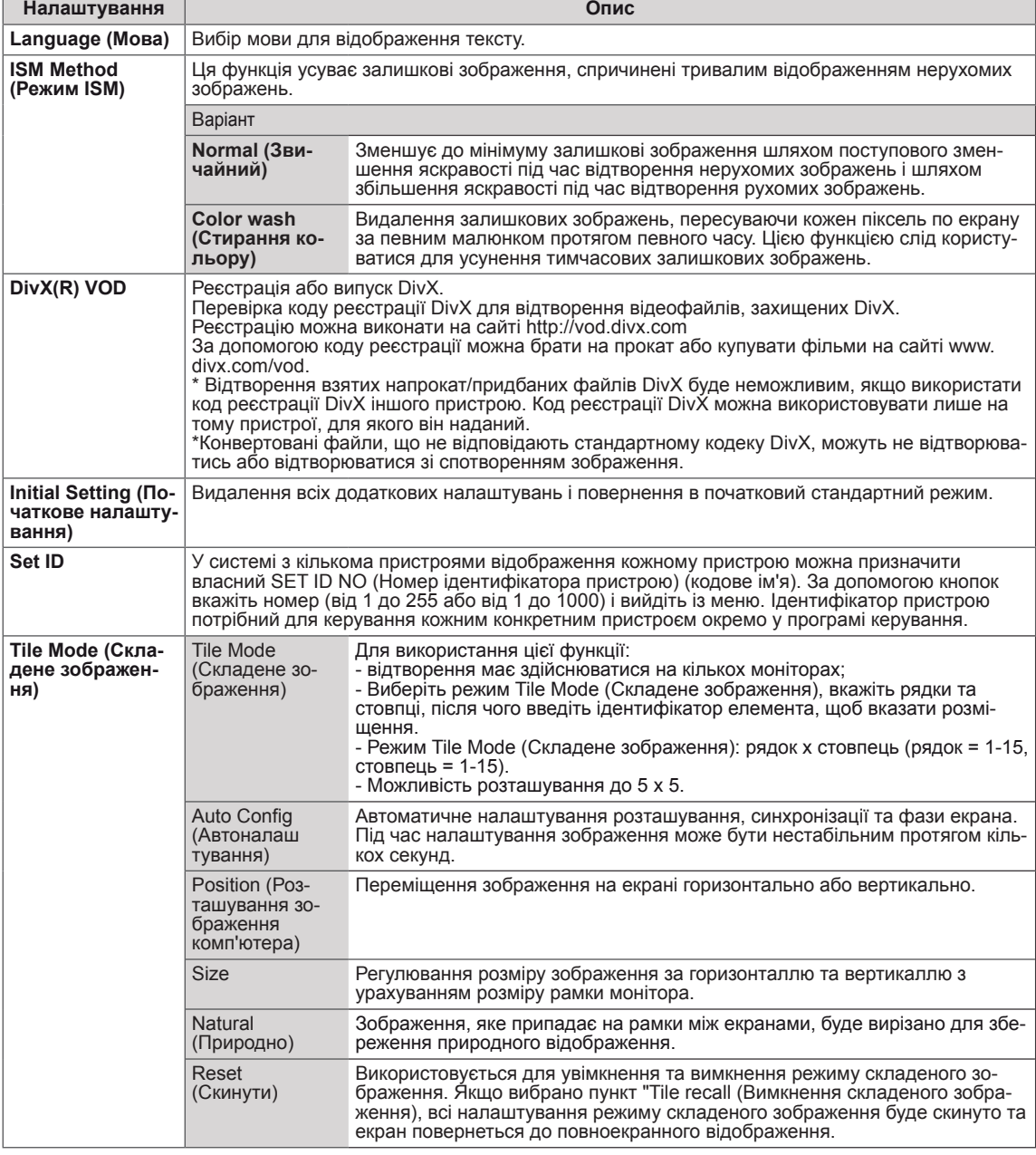

### <span id="page-41-0"></span>**Параметри меню мережі**

- 1 Натисніть кнопку **SETTINGS**, щоб відкрити головне меню.
- 2 За допомогою навігаційних кнопок перейдіть до пункту **NETWORK (МЕРЕЖА)** та натисніть кнопку **OK**.
- 3 За допомогою навігаційних кнопок виберіть потрібне налаштування або параметр і натисніть кнопку **OK**.
	- Щоб повернутися до попереднього рівня, натисніть кнопку **BACK (Назад)**.
- 4 Після завершення налаштувань натисніть кнопку **EXIT (Вийти)**. Щоб повернутися до попереднього меню, натисніть кнопку **BACK (Назад)**.

Доступні пункти меню описано в таблиці нижче.

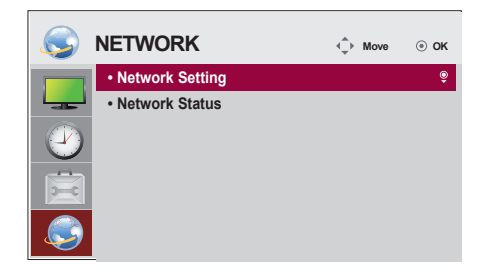

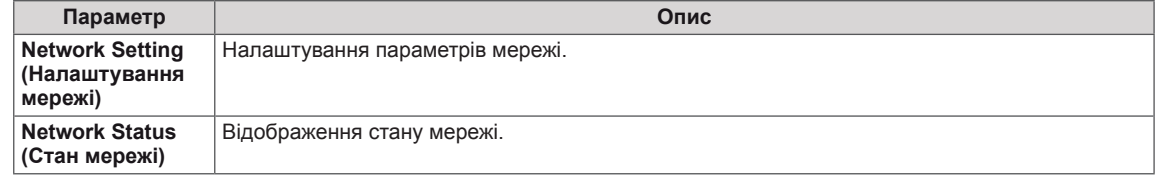

#### **Tile Mode (Складене зображення)**

Цей монітор можна об'єднати з іншими моніторами для створення великого складеного зображення.

• Off (Вимк.)

режим складеного зображення вимкнено  $\cdot$  1X2 використовується 2 монітори

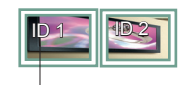

Tile ID (Ідентифікатор елемента)

### • 2X2

використовується 4 монітори

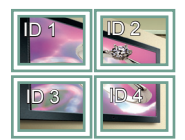

• 3X3 використовується 9 моніторів

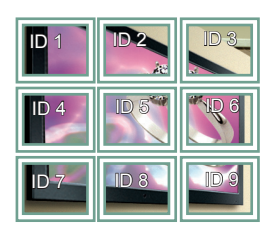

#### • 4X4

використовується 16 моніторів

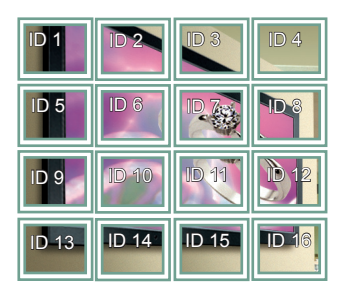

#### • 5X5

використовується 25 моніторів

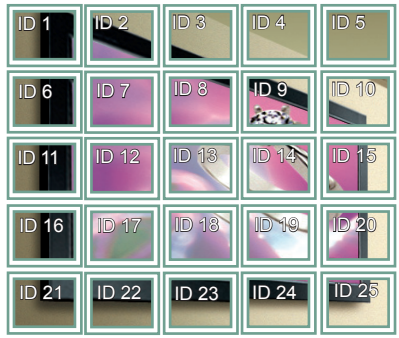

#### **Tile Mode (Складене зображення) – Natural mode (Природний режим)**

Частини зображення, які припадають на рамки моніторів, будуть вирізані.

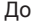

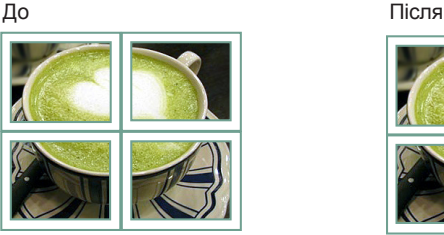

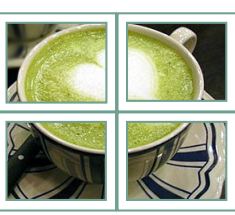

### <span id="page-43-0"></span>**Параметри меню Ідентифікатор зображення**

Ідентифікатор зображення використовується для зміни налаштувань певного пристрою (дисплею) з використанням одного ІЧ приймача для перегляду зображення на кількох з'єднаних екранах. Пристрій, який отримує ІЧ сигнал, з'єднується з іншим пристроєм через інтерфейс RS-232C. Кожен пристрій має свій унікальний ідентифікатор пристрою. Якщо ви присвоюєте **идентифікатор зображення за допомогою пульта** ДК, пульт ДК можна буде використовувати **RS-232C IN RS-232C IN RS-232C IN** тільки для керування дисплеями з однаковими **REMOTE CONTROL IN** ідентифікаторами зображення та пристрою.

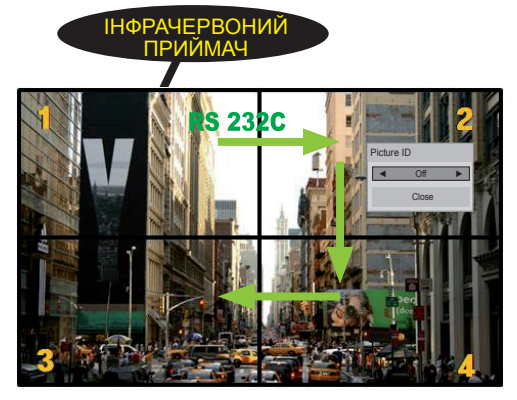

2X2 Multi-Vision (перегляд зображення на кількох з'єднаних екранах) Ідентифікатори пристроїв присвоюються так, як це показано на малюнку.

1 Щоб присвоїти ідентифікатор зображення, натисніть червону кнопку ON (УВІМК.) на пульті ДК.

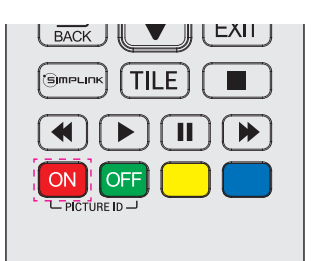

2 Щоб змінити ID зображення, натисніть кнопку ON або натисніть і утримуйте кнопки зі стрілками вліво та вправо. Виберіть бажаний ідентифікатор.

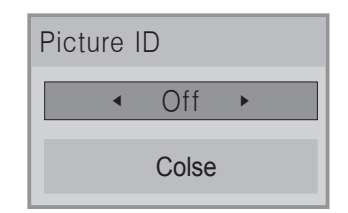

• Якщо ви вибрали ідентифікатор пристрою для кожного екрана, об'єднаного в систему, а тоді присвоїли ідентифікатор зображення за допомогою червоної кнопки пульта ДК, команда кнопки відображатиметься для пристрою з однаковими ідентифікаторами зображення та пристрою. Пристроями з різними ідентифікаторами зображення та пристрою неможливо керувати за допомогою ІЧ сигналів.

### **ПРИМІТКА**

- Наприклад, якщо встановлено ідентифікатор зображення 2, то приймати ІЧ сигнали буде верхній правий пристрій (ідентифікатор пристрою 2).
- Для кожного пристрою можна змінювати налаштування для меню PICTURE (ЗОБРАЖЕННЯ), TIME (ЧАС), NETWORK (МЕРЕЖА) та MY MEDIA (МОЇ МЕДІА) або кнопки швидкого набору пульта ДК.
- Якщо натиснути зелену кнопку ОFF (ВИМК.) для ідентифікатора зображення, всі ідентифікатори зображення для всіх пристроїв буде вимкнено. Якщо після цього натиснути будь-яку кнопку на пульті ДК, всі пристрої знову почнуть працювати.
- y В режимі "MY MEDIA" (Мої дані) ID зображення буде вимкнено.
- Якщо для ідентифікатора зображення вибрати параметр "Off" (Вимк.), утримуванням кнопок на пульті дистанційного керування можна буде виконати лише одну дію за раз.

### <span id="page-44-0"></span>**Послідовне з'єднання моніторів**

Використовуйте цю функцію для надсилання відеосигналів DVI на інші монітори без використання окремого розгалужувача сигналу.

• Для послідовного з'єднання пристроїв під'єднуйте один кінець кабелю вхідного сигналу (Кабель DVI) до гнізда DVI OUT одного пристрою, а другий – до гнізда DVI IN наступного пристрою.

### **Кабель DVI**

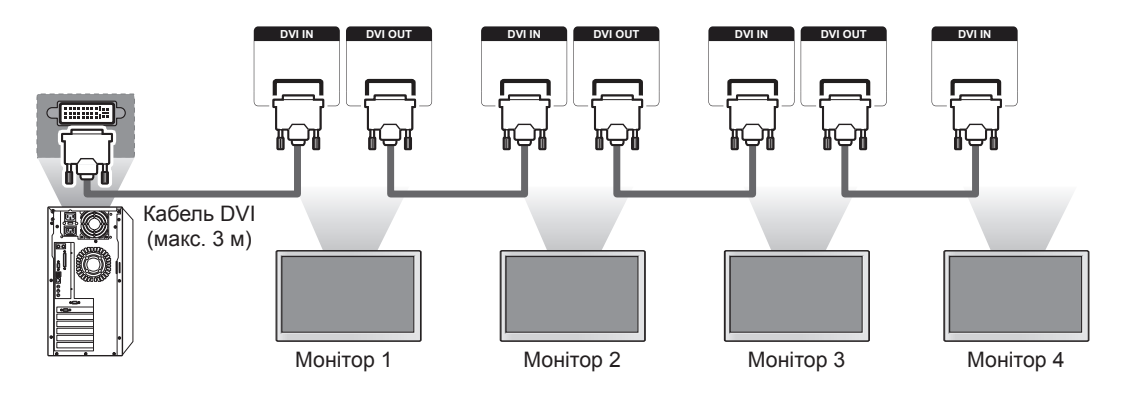

### **ПРИМІТКА**

- До вихідного порта DVI можна підключити загалом до 12 моніторів (з рекомендованою роздільною здатністю), якщо сигнал стабільний і немає втрат в кабелі. Якщо потрібно під'єднати більше моніторів, рекомендується використовувати розподільник.
- Якщо режим складеного зображення налаштовано через кабелі DVI, HDCP-закодований вміст може відтворювати лише монітор, який отримує перші сигнали. (Вихідний роз'єм DVI не підтримує HDCP).
- Якщо кабель передачі сигналу між виробом і комп'ютером надто довгий, використовуйте підсилювач DVI або оптичний кабель DVI.
- Якщо вхідні сигнали отримуються через кабель HDMI, до вихідного роз'єму DVI неможливо під'єднати кілька моніторів.

# <span id="page-45-0"></span>**УСУНЕННЯ НЕСПРАВНОСТЕЙ**

#### **Зображення відсутнє.**

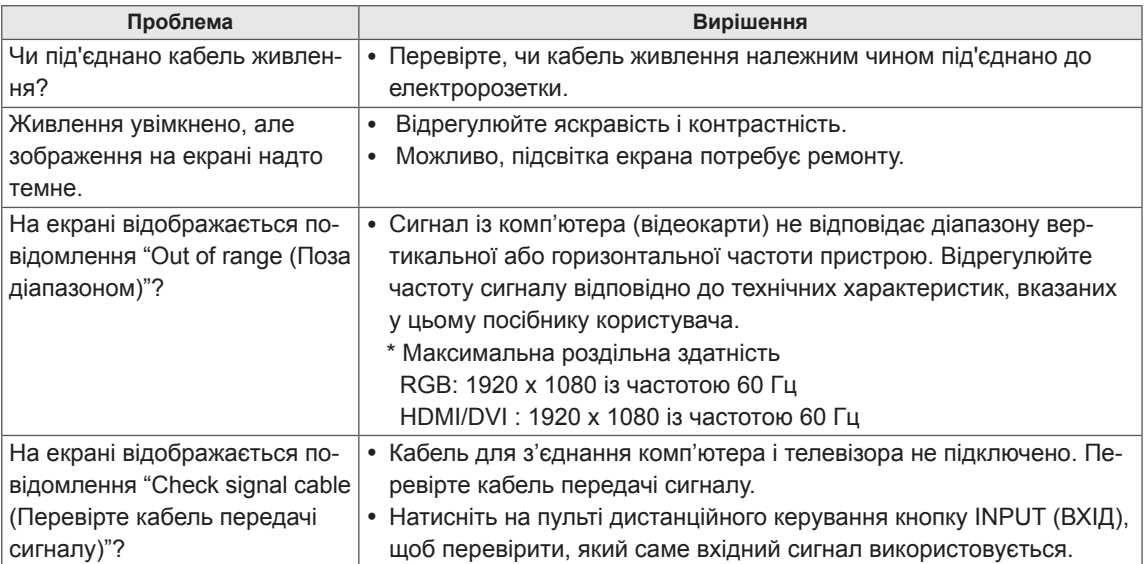

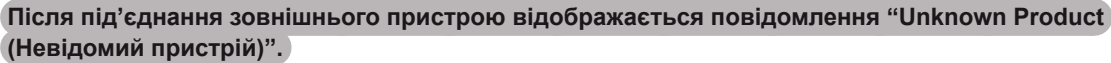

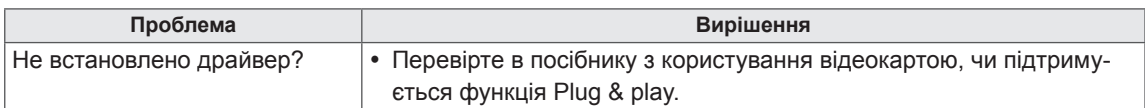

#### **Неналежне відтворення зображення на екрані.**

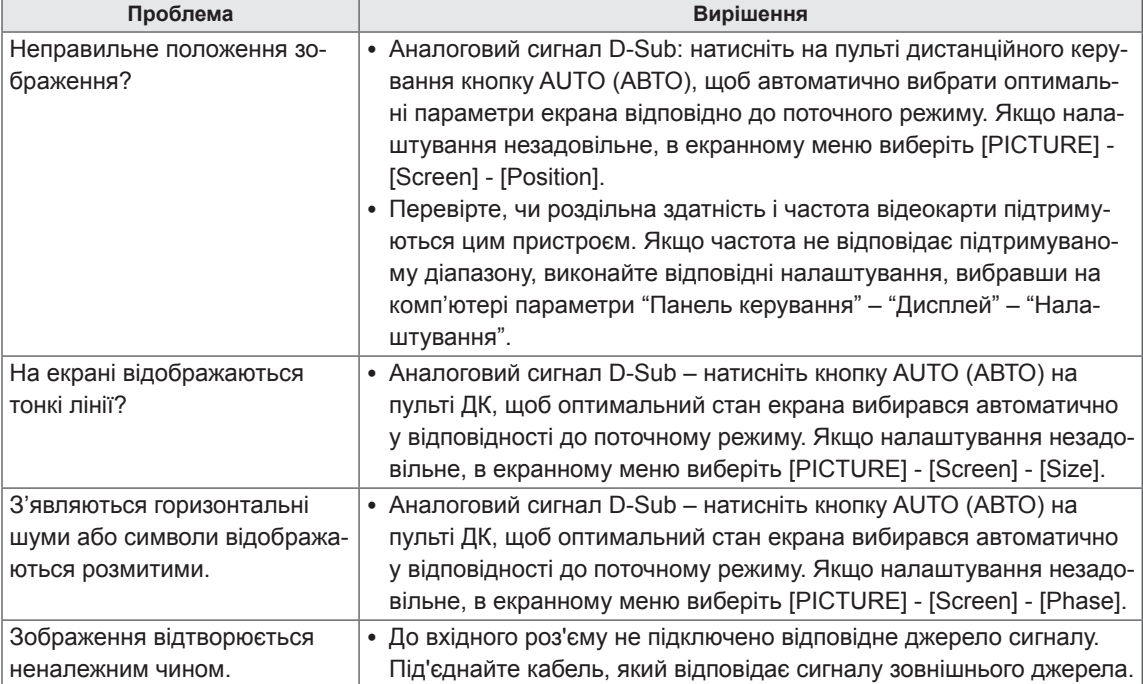

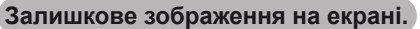

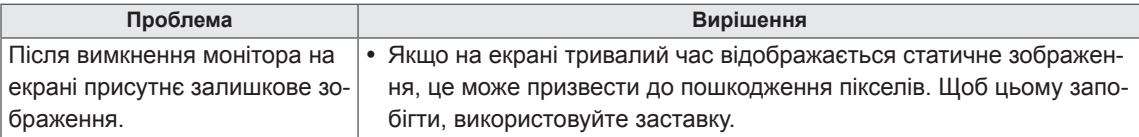

#### **Кольори екрана невідповідні.**

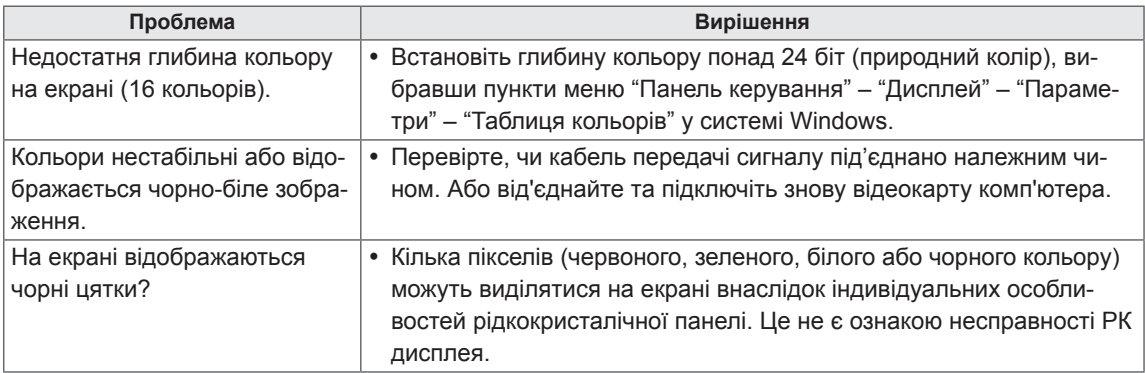

#### **Функціональні несправності.**

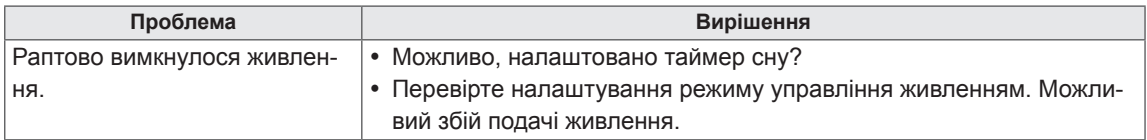

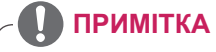

• Для вдосконалення роботи пристрою можна оновити версію програмного забезпечення. Користувачеві потрібно переконатися щодо сумісності свого обладнання із програмним забезпеченням LGE. Якщо потрібно, зверніться до LGE і завантажте перевірену версію програмного забезпечення на виріб згідно із вказівками від LGE.

# <span id="page-48-0"></span>**ТЕХНІЧНІ ХАРАКТЕРИСТИКИ**

#### 47LV35A

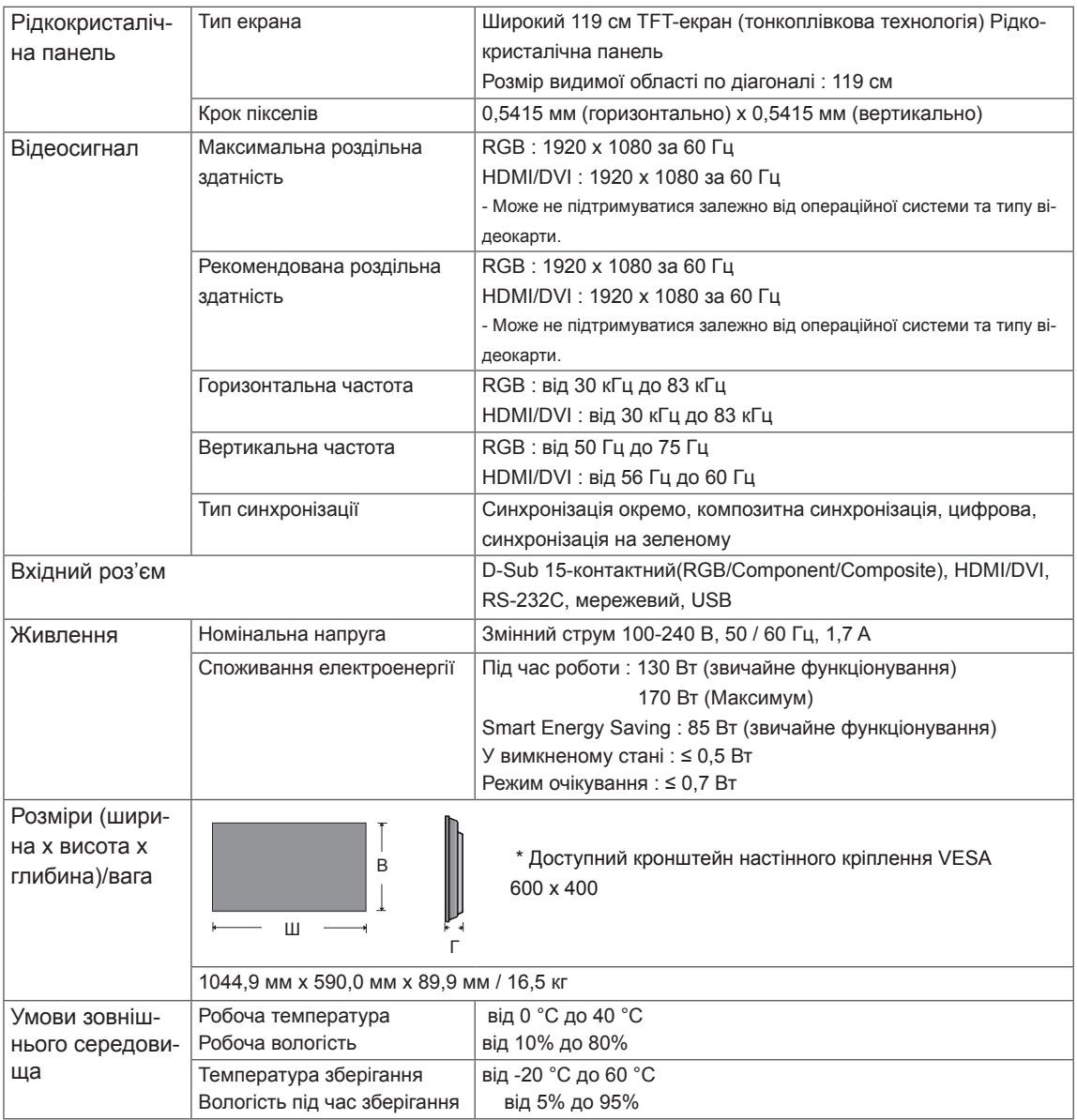

Технічні характеристики виробу, подані вище, можуть бути змінені без попереднього повідомлення у зв'язку із вдосконаленням функціональності виробу.

### 55LV35A

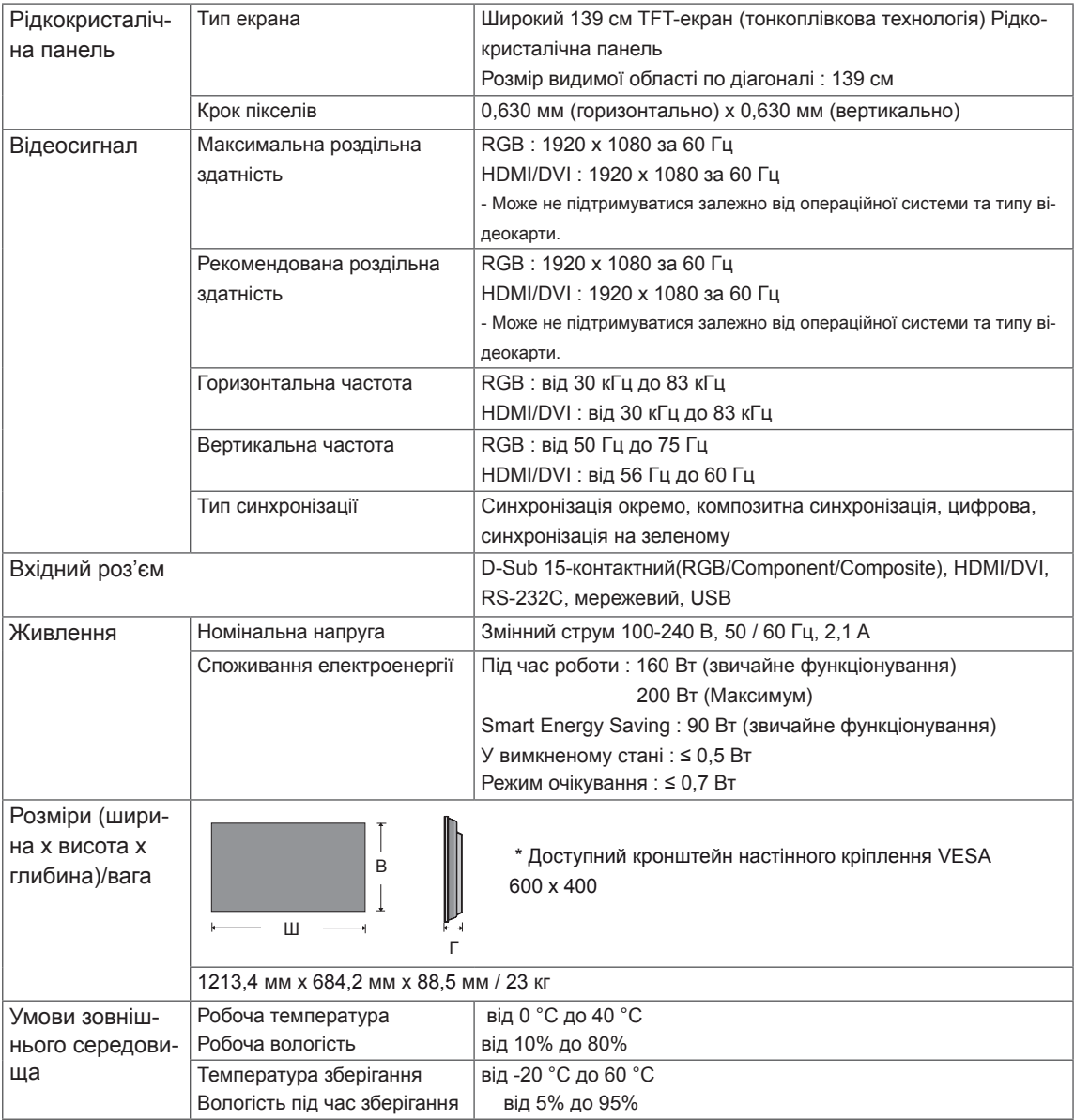

Технічні характеристики виробу, подані вище, можуть бути змінені без попереднього повідомлення у зв'язку із вдосконаленням функціональності виробу.

#### **Підтримувані режими RGB (ПК)**

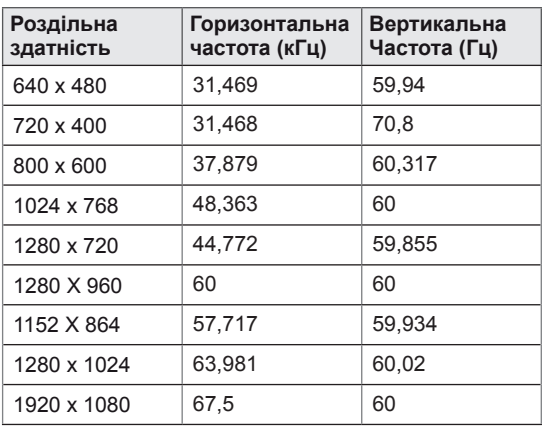

#### **Підтримувані режим HDMI (DTV)**

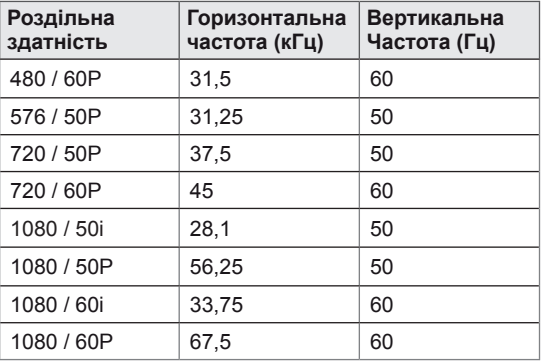

#### **Підтримувані режими Component**

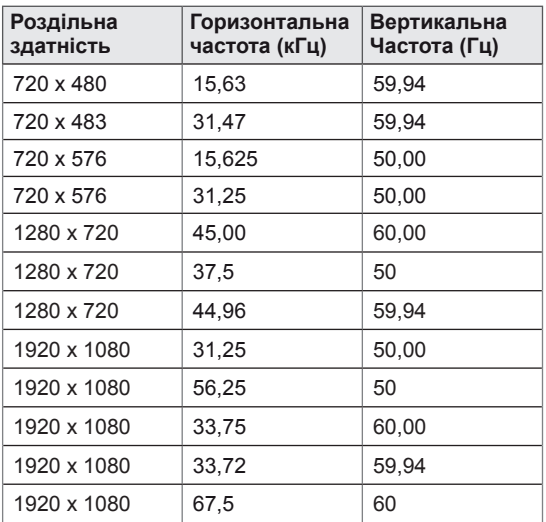

#### **Підтримувані режими HDMI/DVI (ПК)**

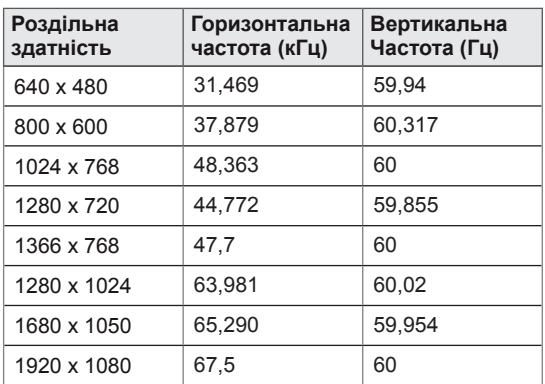

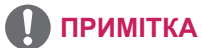

- Вертикальна частота: для того, щоб користувач міг переглядати рухоме зображення, зображення на екрані змінюється десятки разів щосекунди, подібно до спалахів лампи денного світла. Вертикальна частота або частота оновлення – це частота зміни зображень за секунду. Одиниця вимірювання – герци (Гц).
- Горизонтальна частота: горизонтальний інтервал – це відрізок часу, необхідний для відтворення одного горизонтального рядка зображення. Якщо розділити 1 на значення горизонтального інтервалу, можна отримати кількість горизонтальних ліній, що відображаються за секунду; цей параметр називають частотою горизонтальної розгортки. Одиниця вимірювання – кілогерци (кГц).

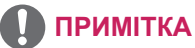

• Коли до роз'єму DVI, HDMI під'єднано відповідний кабель, можна вибрати режим PC (ПК) або DTV (Цифрове ТБ). Рекомендуємо вибирати режим PC в разі під'єднання до комп'ютера,а режим DTV – у разі під'єднання до джерела цифрового телевізійного сингалу.

# <span id="page-51-0"></span>**ІЧ-КОДИ**

- Ця функція доступна лише в окремих моделях.
- Окремі коди кнопок можуть не підтримуватися залежно від моделі.

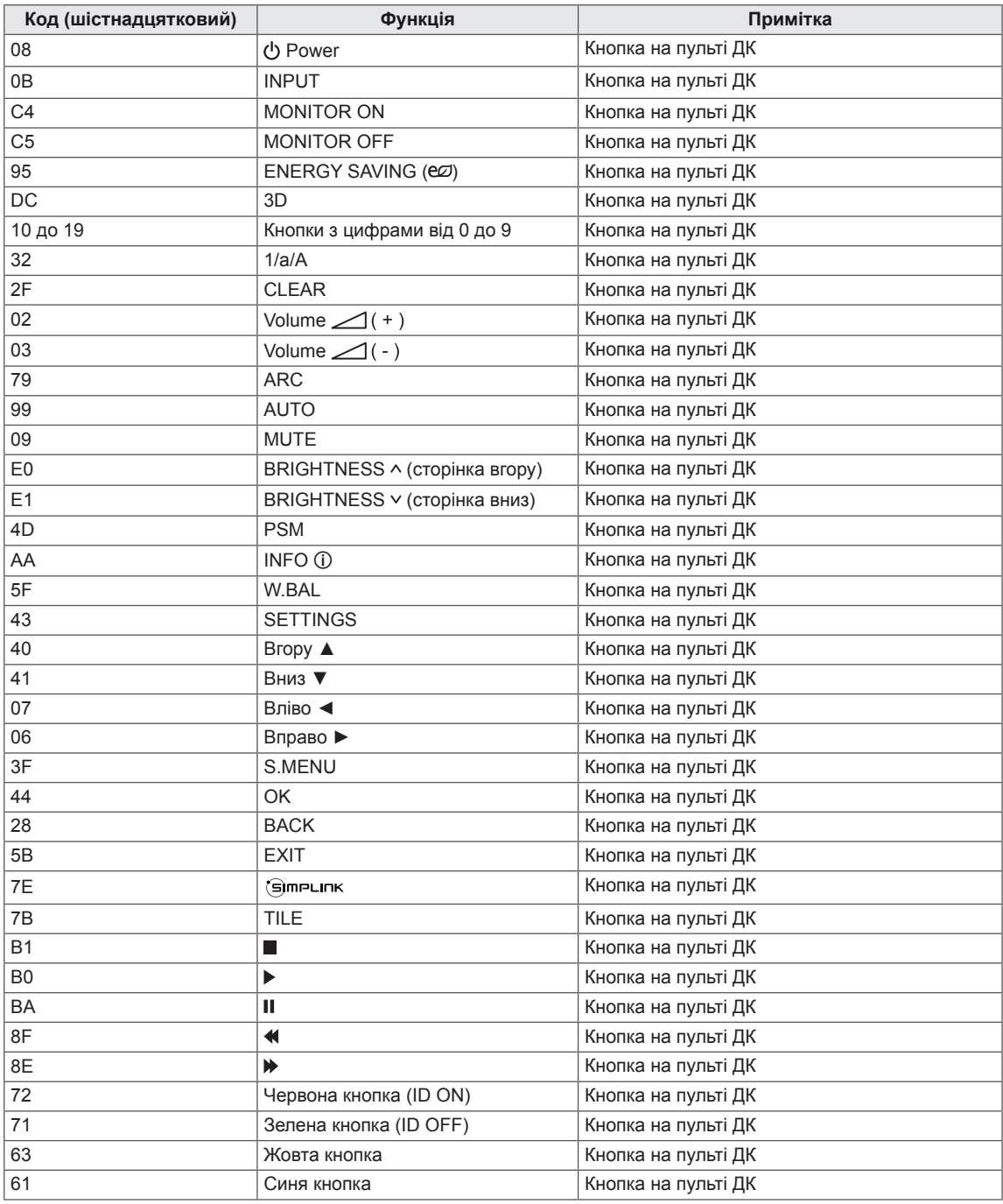

# <span id="page-52-0"></span>**УПРАВЛІННЯ КІЛЬКОМА ПРИСТРОЯМИ**

- Цей метод використовується для підключення кількох пристроїв до одного ПК. Ви можете керувати кількома пристроями одночасно, під'єднавши їх до одного комп'ютера.
- y У меню Option (Параметри) параметр Set ID (Ідентифікатор пристрою) повинен мати значення від 1 до 255 (або від 1 до 1000) , унікальне для кожного пристрою.

### **Під'єднання кабелю**

Під'єднайте кабель RS-232C, як показано на малюнку.

• Для обміну даними між ПК і цим виробом використовується протокол RS-232C. За допомогою комп'ютера можна вмикати та вимикати виріб, вибирати джерело вхідного сигналу і налаштовувати параметри екранного меню.

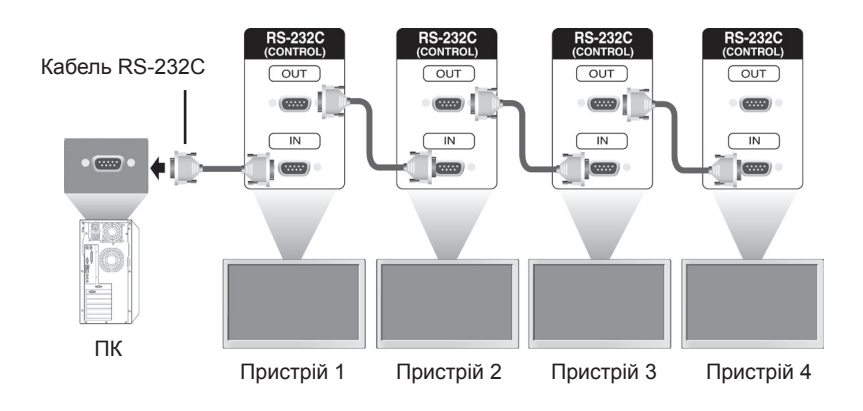

### **Конфігурації RS-232C**

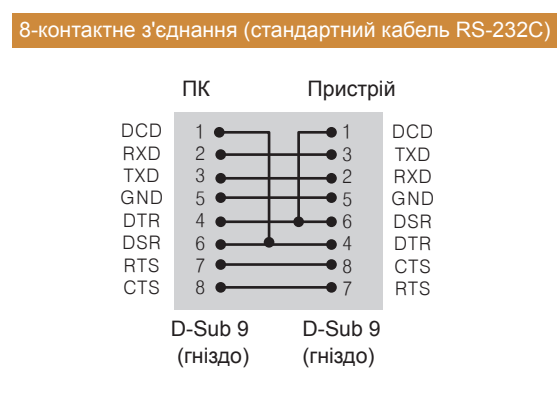

### **ПРИМІТКА**

y У разі використання 3-дротових з'єднань (нестандартних) послідовне ІЧ з'єднання недоступне.

### **Параметри зв'язку**

- Швидкість передачі даних: 9600 Біт/сек (біт на секунду)
- Довжина даних: 8 біт
- Біт перевірки парності: немає
- Стоповий біт: 1 біт
- Керування потоком: немає
- Код зв'язку: код ASCII
- Використовується зворотній кабель

# **Довідковий перелік команд**

<span id="page-53-0"></span>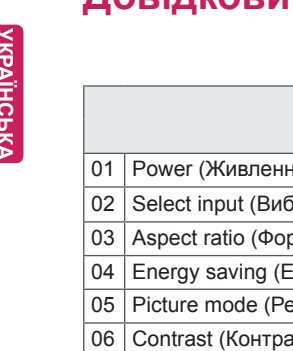

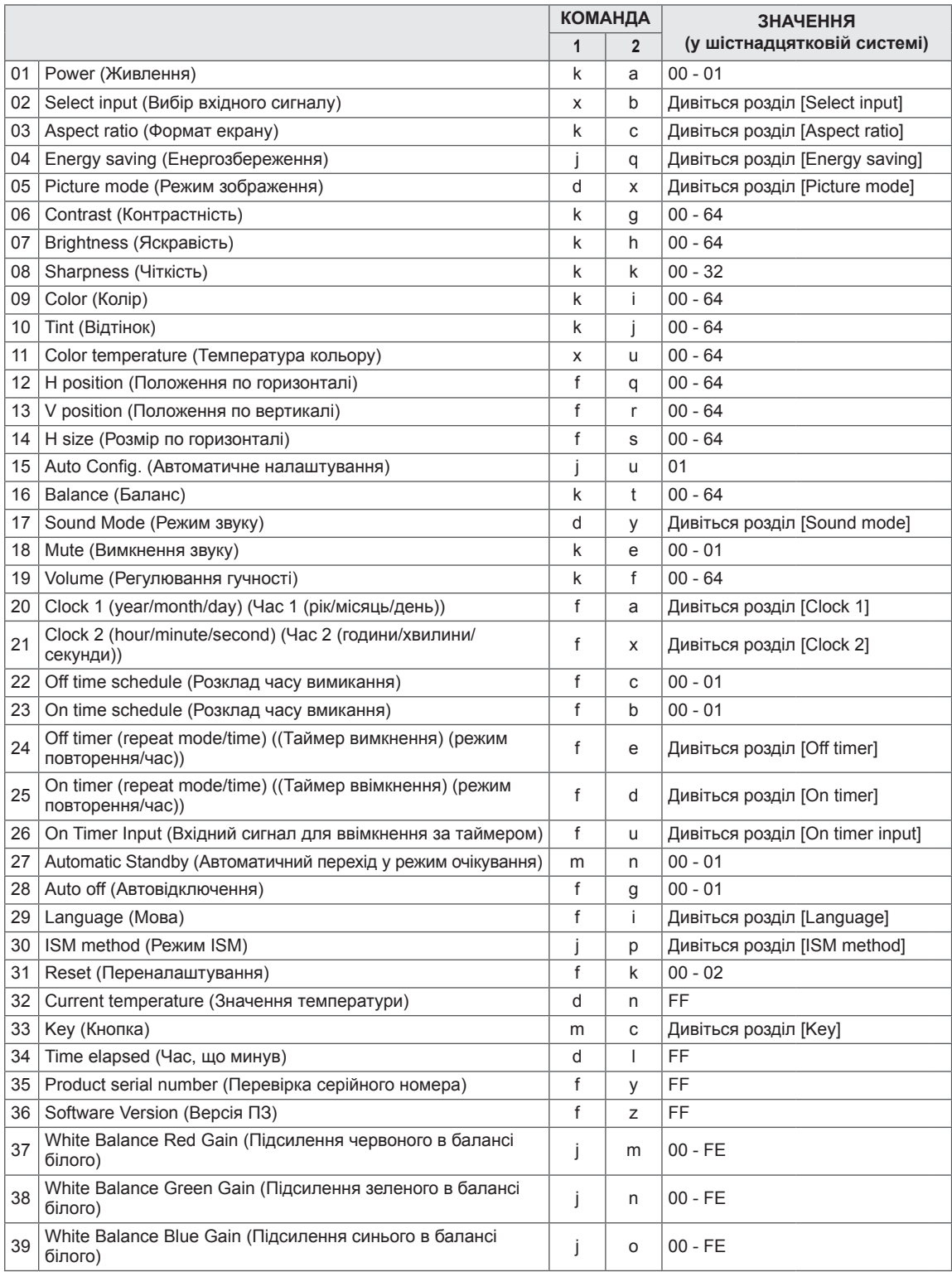

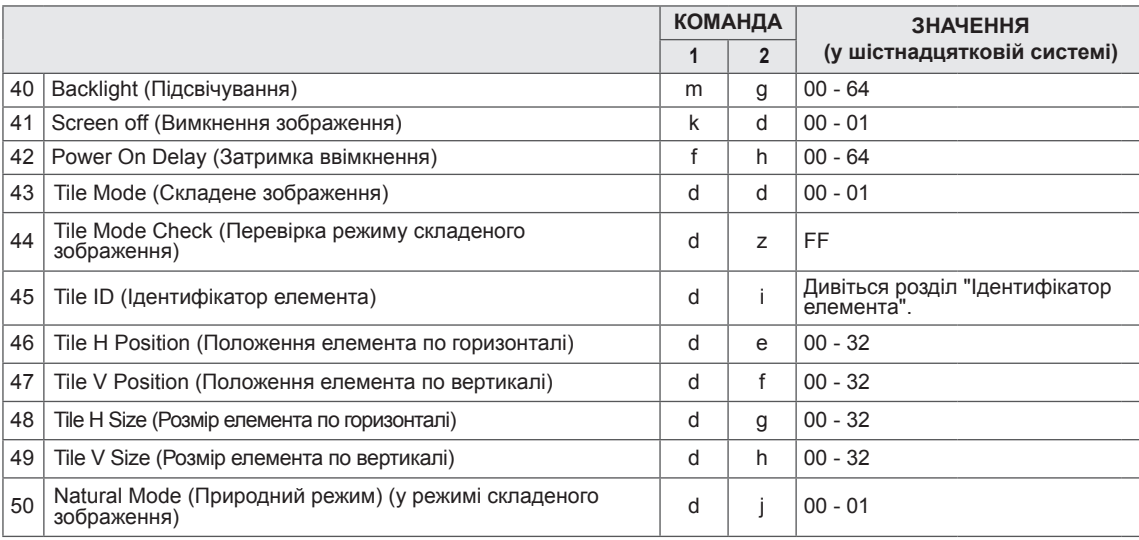

#### **ПРИМІТКА**V

- Під час виконання операцій USB (наприклад, Dvix або EMF) усі команди, окрім "живлення" (k a) і "кнопки" (m c), заблоковані та обробляються як помилкові.
- Залежно від моделі окремі команди не підтримуються.
- Команда "f f", яка показує стан певної команди, не відображає екранне меню для сумісності з програмою SuperSign.

### <span id="page-55-0"></span>**Протокол передачі / отримання**

#### **Transmission (Передавання)**

#### [Command1][Command2][ ][Set ID][ ][Data][Cr]

- \* [Command1] Визначення режимів заводських налаштувань і налаштувань користувача.
- \* [Command2] Керування моніторами.
- \* [Set ID] використовується для вибору потрібного монітора. Set ID можна присвоїти кожному пристрою в розділі OPTION екранного меню. Це може бути число від 1 до 255 (від 01H до FFH) або від 1 до 1000 (від 001H до 3e8H). Set ID 00H або 000H дає змогу одночасно керувати всіма підключеними моніторами. (Може не підтримуватися залежно від моделі)
- \* [Data] передавання даних команди. Кількість значень може бути більшою, залежно від команди.
- \* [Cr] Кінець рядка. Відповідає 0x0D у коді ASCII.
- \* [ ] Пробіл. Має код ASCII 0x20.

#### **Acknowledgement (Підтвердження0**

[Command2][ ][Set ID][ ][OK/NG][Data][x]

- \* У разі успішного отримання даних виріб надсилає команду ACK (підтвердження) згідно з наведеним форматом. У цьому випадку значення "FF" вказує на поточний стан параметра. Якщо команда надходить у режимі запису даних, вона містить значення, задане на комп'ютері.
- \* Якщо команда надсилається з ідентифікатором Set ID пристрою 00 (=0x00) або 000 (=0x000), дані відображатимуться на всіх моніторах і ці монітори не надсилатимуть жодних підтверджень (ACK).
- \* Якщо в режимі керування через RS-232C надсилається значення "FF", можна перевірити поточне значення налаштування функції (лише для окремих функцій).
- \* Деякі команди можуть не підтримуватися на окремих моделях.

#### **01. Power (Живлення) (Команда: k a)**

Керування ввімкненням/вимкненням живлення пристрою.

#### Передавання

[k][a][ ][Set ID][ ][Data][Cr]

Значення 00 : Вимк. 01: Увімк.

#### Підтвердження

#### [a][ ][Set ID][ ][OK/NG][Data][x]

\* Сигнал підтвердження надходить належним чином

лише за умови, коли монітор повністю увімкнено. \* Між сигналами передавання і підтвердження може спостерігатися затримка.

#### **04. Energy saving (Енергозбереження) (Команда: j q)**

Встановлення режиму енергозбереження.

#### Передавання

#### [il[q][ ][Set ID][ ][Data][Cr]

Значення 00: Вимк.

- 01: Мін.
	- 02: Середній
	- 03. Макс.
	- 04: Автоматично
	- 05. Вимк. екрану

#### Підтвердження

#### [q][ ][Set ID][ ][OK/NG][Data][x]

\*\* Може не підтримуватися залежно від моделі.

**02. Select input (Вибір вхідного сигналу) (Команда: x b)** Вибір джерела вхідного сигналу для відображення.

#### Передавання

#### [x][b][ ][Set ID][ ][Data][Cr]

#### Значення 60: RGB

 90: HDMI(HDMI1) (цифрове мовлення) A0: HDMI(HDMI1) (комп'ютер)

#### Підтвердження

#### [b][ ][Set ID][ ][OK/NG][Data][x]

\* Залежно від моделі окремі вхідні сигнали можуть не підтримуватися.

#### **05. Picture mode (Режим зображення) (Команда: d x)** Вибір режиму зображення.

#### Передавання

#### [d][x][ ][Set ID][ ][Data][Cr]

- Значення 00: Чіткий
	- 01: Стандартний
	- 02. Кіно
	- 03. Спорт
	- 04: Гра
	- 05: Expert 1
	- 06: Expert 2
	- 08: APS

#### Підтвердження

[x][ ][Set ID][ ][OK/NG][Data][x]

#### **03. Aspect ratio (Формат екрану) (Команда: k c)** Регулювання формату зображення.

#### Передавання

#### [k][c][ ][Set ID][ ][Data][Cr]

#### Значення 01: 4:3

02: 16:9 04: Масштаб (HDMI/DTV)

09: Точне відображення (720p або більше) (HDMI/DTV) 10-1F: Масштаб екрану від 1 до 16

(HDMI/DTV)

\* Доступні значення різняться залежно від вхідного сигналу. Докладніше читайте у розділі про формат зображення у посібнику користувача. \* Формат зображення може бути дещо іншим залежно від налаштування вхідного сигналу виробу.

#### Підтвердження

[c][ ][Set ID][ ][OK/NG][Data][x]

**06. Contrast (Контрастність) (Команда: k g)** Налаштування контрастності зображення.

#### Передавання

#### [k][g][ ][Set ID][ ][Data][Cr]

#### Значення

від 00 до 64: контрастність від 0 до 100

#### Підтвердження

[a][ ][Set ID][ ][OK/NG][Data][x]

**07. Brightness (Яскравість) (Команда: k h)** Налаштування яскравості зображення.

Передавання

[k][h][ ][Set ID][ ][Data][Cr]

Значення від 00 до 64: яскравість від 0 до 100 Підтвердження

[h][ ][Set ID][ ][OK/NG][Data][x]

**10. Tint (Відтінок) (Команда: k j)** Налаштування відтінку зображення. Передавання [k][i][ ][Set ID][ ][Data][Cr] Значення від 00 до 64: відтінок від R50 до G50 Підтвердження [i][ ][Set ID][ ][OK/NG][Data][x]

#### **08. Sharpness (Чіткість) (Команда: k k)** Налаштування чіткості зображення. \* Ця функція доступна лише для аудіовідео-/ компонентного вхідного сигналу.

Передавання

[k][k][ ][Set ID][ ][Data][Cr]

Значення від 00 до 32: чіткість від 0 до 50 Підтвердження [k][ ][Set ID][ ][OK/NG][Data][x]

**11. Color temperature (Температура кольору) (Команда: x u)** Налаштування колірної температури зображення. Передавання [x][u][ ][Set ID][ ][Data][Cr] Значення від 00 до 64: від теплого 50 до холодного 50 Підтвердження [u][ ][Set ID][ ][OK/NG][Data][x]

#### **09. Color (Колір) (Команда: k i)**

Налаштування колірної гами зображення.

#### Передавання [k][i][ ][Set ID][ ][Data][Cr]

Значення від 00 до 64: колір від 0 до 100 Підтвердження

[i][ ][Set ID][ ][OK/NG][Data][x]

#### **12. H position (Положення по горизонталі) (Команда: f q)**

Налаштування положення зображення по горизонталі.

\* Ця функція доступна лише у тому випадку, якщо режим складеного зображення вимкнено.

\* Робочий діапазон різниться залежно від роздільної здатності вхідного сигналу RGB. (Доступно лише для вхідного сигналу RGB-ПК).

#### Передавання

#### [f][q][ ][Set ID][ ][Data][Cr]

Значення від 00 до 64: Мін. від -50 (ліворуч) до Макс. 50 (праворуч)

#### Підтвердження

[q][ ][Set ID][ ][OK/NG][Data][x]

#### **13. V position (Положення по вертикалі) (Команда: f r)**

Налаштування положення зображення по вертикалі.

\* Ця функція доступна лише у тому випадку, якщо

режим складеного зображення вимкнено.

\* Робочий діапазон різниться залежно від роздільної здатності вхідного сигналу RGB. (Доступно лише для вхідного сигналу RGB-ПК).

#### Передавання

#### [f][r][ ][Set ID][ ][Data][Cr]

Значення

від 00 до 64: Мін. від -50 (внизу) до Макс. 50 (вгорі)

**14. H size (Розмір по горизонталі) (Команда: f s)** Налаштування розміру зображення по

\* Ця функція доступна лише у тому випадку, якщо режим складеного зображення вимкнено. \* Робочий діапазон різниться залежно від роздільної здатності вхідного сигналу RGB. (Доступно лише для вхідного сигналу RGB-ПК).

Значення від 00 до 64: Мін. від -50 (зменшення)

#### Підтвердження

горизонталі.

Передавання

Підтвердження

[f][s][ ][Set ID][ ][Data][Cr]

до Макс. 50 (розширення)

[s][ ][Set ID][ ][OK/NG][Data][x]

[r][ ][Set ID][ ][OK/NG][Data][x]

#### **16. Balance (Баланс) (Команда: k t)** Регулювання балансу звуку.

Передавання

[k][t][ ][Set ID][ ][Data][Cr]

Значення

від 00 до 64: від лівого 50 до правого 50

#### Підтвердження

#### [t][ ISet ID][ I[OK/NG][Data][x]

\*\* Може не підтримуватися залежно від моделі.

**17. Sound Mode (Режим звуку) (Команда: d y)** Вибір режиму звуку.

#### Передавання

#### [d][y][ ][Set ID][ ][Data][Cr]

- Значення 01: Стандартний
	- 02: Музика
	- 03: Кіно
	- 04: Спорт
	- 05. Гра
	- 07. News

#### Підтвердження

[y][ ][Set ID][ ][OK/NG][Data][x]

\*\* Може не підтримуватися залежно від моделі.

#### **15. Auto Config. (Автоматичне налаштування)**

**(Команда: j u)**

Автоматичне регулювання положення зображення і зменшення миготіння зображення.

(Доступно лише для вхідного сигналу RGB-ПК).

Передавання

#### [i][u][ ][Set ID][ ][Data][Cr]

Значення 01 : Set (Застосувати)

#### Підтвердження

[u][ ][Set ID][ ][OK/NG][Data][x]

#### **18. Mute (Вимкнення звуку) (Команда: k e)** Увімкнення/вимкнення звуку.

#### Передавання

[k][e][ ][Set ID][ ][Data][Cr]

#### Значення

- 00 : Mute (Вимкнути звук) (вимкнення звуку)
- 01 : Current volume (Поточний рівень гучності) (увімкнення звуку)

#### Підтвердження

#### [e][ ][Set ID][ ][OK/NG][Data][x]

Може не підтримуватися залежно від моделі.

**19. Volume (Регулювання гучності) (Команда: k f)** Регулювання гучності відтворення.

Передавання

[k][f][ ][Set ID][ ][Data][Cr]

Значення від 00 до 64: гучність від 0 до 100

Підтвердження

#### [f][ ][Set ID][ ][OK/NG][Data][x]

\*\* Може не підтримуватися залежно від моделі.

#### **22. Off time schedule (Розклад часу вимикання) (Команда: f c)** Увімкнення/вимкнення розкладу часу вимкнення. Передавання [f][c][ ][Set ID][ ][Data][Cr] Значення 00 : Вимк. 01: Увімк.

Підтвердження [c][ ][Set ID][ ][OK/NG][Data][x]

**20. Clock 1 (year/month/day) (Час 1 (рік/місяць/ день)) (Команда: f a)** Встановлення значень параметра "Час 1" (рік/ місяць/день).

#### Передавання

[f][a][ ][Set ID][ ][Data1][ ][Data2][ ][Data3][Cr]

Значення1 від 00 до 1E: 2010 - 2040 Значення2 від 01 до 0C: Січень - Грудень Значення3 від 01 до 1F: 1 - 31 \* Введіть "fa [Set ID] ff" для перевірки

налаштування пункту "Час 1" (рік/місяць/день).

#### Підтвердження

[a][ ][Set ID][ ][OK/NG][Data1][Data2][Data3][x]

**23. On time schedule (Розклад часу вмикання) (Команда: f b)** Увімкнення/вимкнення розкладу часу ввімкнення.

Передавання

[f][b][ ][Set ID][ ][Data][Cr]

Значення 00 : Вимк. 01: Увімк.

#### Підтвердження [b][ ][Set ID][ ][OK/NG][Data][x]

**21. Clock 2 (hour/minute/second) (Час 2 (години/ хвилини/секунди)) (Команда: f x)** Встановлення значень параметра "Час 2" (години/

хвилини/секунди).

#### Передавання

#### [f][x][ ][Set ID][ ][Data1][ ][Data2][ ][Data3][Cr]

Значення1 від 00 до 17: 00 - 23 год. Значення2 від 00 до 3B: 00 - 59 хв. Значення3 від 00 до 3B: 00 - 59 с \* Введіть "fx [Set ID] ff" для перевірки налаштування пункту "Час 2" (години/хвилини/ секунди).

\*\* Ця команда не працює, якщо попередньо не налаштовано параметр "Час 1" (рік/місяць/день).

#### Підтвердження

[x][ ][Set ID][ ][OK/NG][Data1][Data2][Data3][x]

#### **24. Off timer (repeat mode/time) ((Таймер вимкнення) (режим повторення/час)) (Команда: f e)**

Налаштування таймера ввімкнення (режиму повторення/часу).

#### Передавання

### [f][e][ ][Set ID][ ][Data1][ ][Data2][ ][Data3][Cr]

Значення1 1. від f1h до f7h (зчитування даних) F1: зчитування 1-го значення часу вимкнення F2: зчитування 2-го значення часу вимкнення F3: зчитування 3-го значення часу вимкнення F4: зчитування 4-го значення часу вимкнення F5: зчитування 5-го значення часу вимкнення F6: зчитування 6-го значення часу вимкнення F7: зчитування 7-го значення часу вимкнення 2. e1h – e7h (видалення одного покажчика), e0h (видалення усіх покажчиків) E0: видалення усіх даних часу вимкнення E1: видалення 1-го значення часу вимкнення E2: видалення 2-го значення часу вимкнення E3: видалення 3-го значення часу вимкнення E4: видалення 4-го значення часу вимкнення E5: видалення 5-го значення часу вимкнення E6: видалення 6-го значення часу вимкнення E7: видалення 7-го значення часу вимкнення 3. від 01h до 06h (встановлення дня тижня для часу вимкнення) 01: Один раз 02. Щоденно 03: Monday - Friday (Понеділок - П'ятниця) 04: Monday - Saturday (Понеділок - Субота) 05: Saturday - Sunday (Понеділок - Неділя) 06. Sunday (Неділя) 07. Monday (Понеділок) 08. Tuesday (Вівторок) 09. Wednesday (Середа) 0A. Thursday (Четвер) 0B. Friday (П'ятниця) 0C. Saturday (Субота) Значення2 від 00 до 17: 00 - 23 год. Значення3 від 00 до 3B: 00 - 59 хв. \* Щоб прочитати чи видалити список налаштувань часу вимкнення, встановіть FFH для пунктів [Значення2] і [Значення3]. (Приклад 1: fe 01 f1 ff ff - зчитування даних 1-го налаштування часу вимкнення). (Приклад 2: fe 01 f1 ff ff - видалення даних 1-го налаштування часу вимкнення). (Приклад 3: fe 01 04 02 03 - встановлення для часу вимкнення значення "Monday - Saturday (Понеділок - Субота), 02:03"). \* Ця функція підтримується лише, коли встановлено налаштування "Час 1" (рік/місяць/ день) і "Час 2" (години/хвилини/секунди).

#### Підтвердження

[e][ ][Set ID][ ][OK/NG][Data1][Data2][Data3][x]

#### **25. On timer (repeat mode/time) ((Таймер ввімкнення) (режим повторення/час)) (Команда: f d)**

Налаштування таймера ввімкнення (режиму повторення/часу).

#### Передавання

#### [f][d][ ][Set ID][ ][Data1][ ][Data2][ ][Data3][Cr] Значення1

1. від f1h до f7h (зчитування даних)

- F1: зчитування 1-го значення часу ввімкнення
- F2: зчитування 2-го значення часу ввімкнення
- F3: зчитування 3-го значення часу ввімкнення
- F4: зчитування 4-го значення часу ввімкнення
- F5: зчитування 5-го значення часу ввімкнення
- F6: зчитування 6-го значення часу ввімкнення F7: зчитування 7-го значення часу ввімкнення

2. e1h – e7h (видалення одного покажчика), e0h (видалення усіх покажчиків)

- E0: видалення усіх даних часу ввімкнення
- E1: видалення 1-го значення часу ввімкнення
- E2: видалення 2-го значення часу ввімкнення
- E3: видалення 3-го значення часу ввімкнення
- E4: видалення 4-го значення часу ввімкнення
- E5: видалення 5-го значення часу ввімкнення
- E6: видалення 6-го значення часу ввімкнення
- E7: видалення 7-го значення часу ввімкнення 3. від 01h до 06h (встановлення дня тижня для
- часу ввімкнення)
- 01: Один раз
- 02. Щоденно
- 03: Monday Friday (Понеділок П'ятниця)
- 04: Monday Saturday (Понеділок Субота)
- 05: Saturday Sunday (Понеділок Неділя)
- 06. Sunday (Неділя)
- 07. Monday (Понеділок)
- 08. Tuesday (Вівторок)
- 09. Wednesday (Середа)
- 0A. Thursday (Четвер)
- 0B. Friday (П'ятниця)
- 0C. Saturday (Субота)
- Значення2 від 00 до 17: 00 23 год.
- Значення3 від 00 до 3B: 00 59 хв.

\* Щоб прочитати чи видалити список налаштувань часу вимкнення, встановіть FFH для пунктів [Значення2] і [Значення3].

(Приклад 1: fd 01 f1 ff ff - зчитування даних 1-го налаштування часу ввімкнення).

(Приклад 2: fd 01 f1 ff ff - видалення даних 1-го налаштування часу ввімкнення).

(Приклад 3: fd 01 04 02 03 - встановлення для часу ввімкнення значення "Monday - Saturday (Понеділок - Субота), 02:03").

\* Ця функція підтримується лише, коли встановлено налаштування "Час 1" (рік/місяць/ день) і "Час 2" (години/хвилини/секунди).

#### Підтвердження

[d][ ][Set ID][ ][OK/NG][Data1][Data2][Data3][x]

#### **26. On Timer Input (Вхідний сигнал для ввімкнення за таймером) (Команда: f u)**

Додавання нового запису в розкладі способом встановлення джерела сигналу для поточного налаштування часу ввімкнення.

#### Передавання

#### [f][u][ ][Set ID][ ][Data1][Cr] [f][u][ ][Set ID][ ][Data1][Data2][Cr]

Значення (Додати розклад)

#### 60. RGB

90: HDMI (HDMI1)

Значення1 (Change schedule (Змінити розклад)) 1. від f1h до f4h (зчитування даних)

- F1: планування 1-го вибору вхідного сигналу
- F2: планування 2-го вибору вхідного сигналу
- F3: планування 3-го вибору вхідного сигналу
- F4: планування 4-го вибору вхідного сигналу

F5: планування 5-го вибору вхідного сигналу

F6: планування 6-го вибору вхідного сигналу F7: планування 7-го вибору вхідного сигналу Значення2

1. від ffh (зчитування даних)

\* Щоб зчитати дані планування вибору вхідного сигналу, введіть FFH для пункту [Значення2]. Якщо у випадку спроби прочитати чи змінити дані розкладу для [Data1] недоступно жодного розкладу, відобразиться текст "NG", і операцію виконати не вдасться.

(Приклад 1: fu 01 60 - переміщення кожного налаштування планування вибору вхідного сигналу і збереження 1-го налаштування планування вибору вхідного сигналу у режимі RGB).

(Приклад 2: fu 01 f1 ff - зчитування даних 1-го налаштування планування вибору вхідного сигналу).

\* Ця функція підтримується лише, коли встановлено параметри "Час 1" (рік/місяць/ день), "Час 2" (години/хвилини/секунди), "Час ввімкнення" (режим повторення/час).

\*\* Може не підтримуватися залежно від моделі.

Підтвердження

[u][ ][Set ID][ ][OK/NG][Data][x] [u][ ][Set ID][ ][OK/NG][Data1][Data2][x]

#### **27. Automatic Standby (Автоматичний перехід у режим очікування) (Команда: m n)**

Налаштування функції автоматичного переходу у режим очікування.

#### Передавання

#### [m][n][ ][Set ID][ ][Data][Cr]

#### Значення

00: Вимк. (не вимикається через 4 год.)

01: 4 Hours (4 години) (вимкнення через 4 години) 02: 6 Hours (6 години) (вимкнення через 6 години) 03: 8 Hours (8 години) (вимкнення через 8 години)

#### Підтвердження

[n][ ][Set ID][ ][OK/NG][Data][x]

**28. Auto off (Автовідключення) (Команда: f g)** Встановлення функції автоматичного вимкнення.

Передавання

#### [f][g][ ][Set ID][ ][Data][Cr]

Значення

00: Вимк. (не вимикається через 15 хв.)

01: Увімк (15 хв.) (вимкнення через 15 хв.)

Підтвердження [a][ ][Set ID][ ][OK/NG][Data][x]

#### **29. Language (Мова) (Команда: f i)**

Встановлення мови для екранних меню.

#### Передавання

[f][i][ ][Set ID][ ][Data][Cr]

- Значення 00: Чеська
	- 01: Датська
		- 02: Німецька
		- 03: Англійська
		- 04: Іспанська (ЄС)
		- 05: Грецька
		- 06: Французька
		- 07: Італійська
		- 08: Голландська
		- 09: Норвезька
		- 0A: Португальська
		- 0B: Португальська (БР)
		- 0C: Російська
		- 0D: Фінська
		- 0E: Шведська
		- 0F: Корейська
		- 10: Китайська (Мандаринська)
		- 11: Китайська (Кантонська)

#### Підтвердження

[i][ ][Set ID][ ][OK/NG][Data][x]

#### **30. ISM method (Режим ISM) (Команда: j p)**

Вибір методу ISM для уникнення утворення залишкового зображення на екрані.

#### Передавання

[j][p][ ][Set ID][ ][Data][Cr] Значення 08. Звичайний 20: Color wash

#### Підтвердження

[p][ ][Set ID][ ][OK/NG][Data][x]

#### **31. Reset (Переналаштування) (Команда: f k)**

Скидання параметрів екрана, зображення та звуку або відновлення заводських налаштувань. (Скидання параметрів екрана можна виконати лише в режимі вхідного сигналу RGB.)

#### Передавання

#### [f][k][ ][Set ID][ ][Data][Cr]

Значення 00: Скидання налаштувань зображення 01: Screen Reset (Скидання параметрів екрана) 02: Заводські налаштування

#### Підтвердження

[k][ ][Set ID][ ][OK/NG][Data][x]

**34. Time elapsed (Час, що минув) (Команда: d l)** Перевірка часу, що минув.

#### Передавання

[d][I][ ][Set ID][ ][Data][Cr]

Значення FF: зчитування даних стану

#### Підтвердження

**III IISet IDII IIOK/NGIIDataIIx1** 

\* Значення зворотних даних визначаються в годинах у шістнадцятковій системі.

### **32. Current temperature (Значення температури)**

**(Команда: d n)**

Перевірка внутрішньої температури виробу.

Передавання

[d][n][ ][Set ID][ ][Data][Cr]

Значення FF: перевірка стану

#### Підтвердження

[n][ ][Set ID][ ][OK/NG][Data][x]

[n][ ][Set ID][ ][OK/NG][Data1][Data2][Data3][x]

\* Температура відображається у шістнадцятковій системі.

**35. Product serial number (Перевірка серійного номера) (Команда: f y)** Перевірка серійного номера. Передавання [f][y][ ][Set ID][ ][Data][Cr] Значення

FF: перевірка серійного номера виробу

#### Підтвердження

[y][ ][Set ID][ ][OK/NG][Data][x]

\* Значення – код ASCII.

#### **33. Key (Кнопка) (Команда: m с)**

Надсилання коду кнопок на ІЧ пульті дистанційного керування.

#### Передавання

[m][c][ ][Set ID][ ][Data][Cr]

Значення IR\_KEY\_CODE

#### Підтвердження

[c][ ][Set ID][ ][OK/NG][Data][x]

Код кнопки дивіться у списку ІЧ кодів. \* Окремі коди кнопок можуть не підтримуватися залежно від моделі.

**36. Software Version (Версія ПЗ) (Команда: f z)**

#### Перевірка версії програмного забезпечення. Передавання

#### [f][z][ ][Set ID][ ][Data][Cr]

#### Значення

FF: перевірка версії програмного забезпечення

#### Підтвердження

[z][ ][Set ID][ ][OK/NG][Data][x]

#### **37. White Balance Red Gain (Підсилення червоного в балансі білого) (Команда: j m)**

Налаштування підсилення червоного в балансі білого.

### Передавання

[i][m][ ][Set ID][ ][Data][Cr] Значення від 00 до FE: підсилення червоного від 0 до 254 Підтвердження [m][ ][Set ID][ ][OK/NG][Data][x]

- **40. Backlight (Підсвічування) (Команда: m g)** Налаштування підсвічування екрана. Передавання [m][g][ ][Set ID][ ][Data][Cr] Значення від 00 до 64: підсвічування від 0 до 100 Підтвердження [G][ISet ID][IOK/NG][Data][x]
	- \*\* Може не підтримуватися залежно від моделі.

#### **38. White Balance Green Gain (Підсилення зеленого в балансі білого) (Команда: j n)** Налаштування підсилення зеленого в балансі білого. Передавання

[i][n][ ][Set ID][ ][Data][Cr] Значення від 00 до FE: підсилення зеленого від 0 до 254 Підтвердження [n][ ][Set ID][ ][OK/NG][Data][x]

**41. Screen off (Вимкнення зображення) (команда: k d)**

Увімкнення або вимкнення екрана. Передавання [k][d][ ][Set ID][ ][Data][Cr]

Значення 00: увімкнення екрана. 01: вимкнення екрана.

Підтвердження [d][ ][Set ID][ ][OK/NG][Data][x]

#### **39. White Balance Blue Gain (Підсилення синього в балансі білого) (Команда: j o)**

Налаштування підсилення синього в балансі білого.

#### Передавання

#### [ilo][ ][Set ID][ ][Data][Cr]

Значення від 00 до FE: підсилення синього від 0 до 254 Підтвердження

[o][ ][Set ID][ ][OK/NG][Data][x]

#### **42. Power On Delay (Затримка ввімкнення) (Команда: f h)** Налаштування затримки ввімкнення живлення. (Одиниці вимірювання: секунди)

#### Передавання

#### [f][h][ ][Set ID][ ][Data][Cr]

#### Значення

від 00 до 64: Мін. від 0 до Макс. 100 (сек.)

#### Підтвердження

#### [h][ ][Set ID][ ][OK/NG][Data][x]

#### **43. Tile Mode (Складене зображення) (Команда: d d)** Налаштування режиму складеного зображення,

налаштування стовпчиків/рядків складеного зображення. Передавання

#### [d][d][ ][Set ID][ ][Data][Cr]

#### Значення

від 00 до FF: 1-ий байт - рядки складеного зображення 2-ий байт - стовпчики складеного зображення \*00, 01, 10, 11 означає, що режим складеного зображення вимкнено.

\*\* Може не підтримуватися залежно від моделі.

#### Підтвердження

[d][ ][Set ID][ ][OK/NG][Data][x]

#### **44. Tile Mode Check (Перевірка режиму складеного зображення) (Команда: d z)**

Перевірка стану режиму складеного зображення.

#### Передавання

#### [d][z][ ][Set ID][ ][Data][Cr]

Значення FF: перевірка стану режиму складеного зображення.

\*\* Може не підтримуватися залежно від моделі.

#### Підтвердження

#### [z][ ][Set ID][ ][OK/NG][Data1][Data2][Data3][x]

Значення1

00: Tile Mode Off (Режим складеного зображення вимкнено)

01: Tile Mode On (Режим складеного зображення ввімкнено)

Значення2 від 00 до 0F: Tile Row (Рядки складеного зображення) Значення3 від 00 до 0F: Tile Column (Стовпчики складеного зображення)

#### **45. Tile ID (Ідентифікатор елемента) (Команда: d i)**

Встановлення ідентифікатора елемента.

#### Передавання

#### [d][i][ ][Set ID][ ][Data][Cr]

Значення від 01 до E1: Ідентифікатор елемента від 01 до 225\*\*

FF: Check Tile ID (Перевірка ідентифікатор елемента) \*\* Значення не може бути більшим за добуток кількості рядків та кількості стовпчиків.

\*\* Може не підтримуватися залежно від моделі.

#### Підтвердження

#### [i][ ][Set ID][ ][OK/NG][Data][x]

\*У разі введення значення, що перевищує добуток кількості рядків та кількості стовпчиків (окрім 0 x FF), буде повернено результат "NG".

#### **46. Tile H Position (Положення елемента по горизонталі) (Команда: d e)**

Налаштування положення елемента по горизонталі.

\* Ця функція доступна лише за умови, що для параметра "Звичайний" режиму складеного зображення вибрано значення "Вимк.", а для режиму складеного зображення встановлено значення "Увімк.".

#### Передавання

#### [d][e][ ][Set ID][ ][Data][Cr]

#### Значення

від 00 до 32: від -50 (ліворуч) до 0 (праворуч) \*Значення зсуву ліворуч/праворуч залежать від розміру елемента по горизонталі.

\*\* Може не підтримуватися залежно від моделі.

### Підтвердження

[e][ ][Set ID][ ][OK/NG][Data][x]

#### **47. Tile V Position (Положення елемента по вертикалі) (Команда: d f)**

Налаштування положення елемента по вертикалі. \* Ця функція доступна лише за умови, що для параметра "Звичайний" режиму складеного зображення вибрано значення "Вимк.", а для режиму складеного зображення встановлено значення "Увімк.".

#### Передавання

#### [d][f][ ][Set ID][ ][Data][Cr]

#### Значення

від 0 до 32: від 0 (внизу) до 50 (вгорі)

\* Значення зсуву вгору/вниз залежать від розміру елемента по вертикалі.

\*\* Може не підтримуватися залежно від моделі.

#### Підтвердження

[f][ ][Set ID][ ][OK/NG][Data][x]

#### **48. Tile H Size (Розмір елемента по горизонталі) (Команда: d g)**

Налаштування розміру елемента по горизонталі. \*Перед налаштуванням розміру елемента по горизонталі встановіть для положення елемента по горизонталі значення 0 x 32.

\* Ця функція доступна лише за умови, що для параметра "Звичайний" режиму складеного зображення вибрано значення "Вимк.", а для режиму складеного зображення встановлено значення "Увімк.".

#### Передавання

[d][g][ ][Set ID][ ][Data][Cr]

#### Значення від 00 до 32: 0 - 50

\*\* Може не підтримуватися залежно від моделі.

#### Підтвердження

[g][ ][Set ID][ ][OK/NG][Data][x]

#### **49. Tile V Position (Положення елемента по вертикалі) (Команда: d h)**

Налаштування розміру елемента по вертикалі. \*Перед налаштуванням розміру елемента по вертикалі встановіть для положення елемента по вертикалі значення 0 x 00.

\* Ця функція доступна лише за умови, що для параметра "Звичайний" режиму складеного зображення вибрано значення "Вимк.", а для режиму складеного зображення встановлено значення "Увімк.".

#### Передавання

#### [d][h][ ][Set ID][ ][Data][Cr]

Значення від 00 до 32: 0 - 50

\*\* Може не підтримуватися залежно від моделі.

#### Підтвердження

[h][ ][Set ID][ ][OK/NG][Data][x]

**50. Natural Mode (Природний режим) (у режимі складеного зображення) (Команда: d j)** Частини зображення, які припадають на рамки моніторів, будуть вирізані для отримання природного вигляду цілого зображення.

#### Передавання

#### [d][i][ ][Set ID][ ][Data][Cr]

Значення 00: Вимк. 01: Увімк.

Підтвердження

[i][ ][Set ID][ ][OK/NG][Data][x]

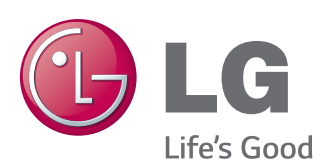

УВАГА - Цей виріб належить до класу A. В умовах домашнього використання пристрій може генерувати радіоперешкоди, для усунення яких користувачеві потрібно буде вживати відповідні заходи.

Обов'язково прочитайте застереження щодо безпеки, перш ніж використовувати пристрій.

Тримайте цей посібник користувача (компакт-диск) у доступному місці для подальшої довідки.

Модель і серійний номер пристрою розташовані на тильній і бічній стороні пристрою. Запишіть ці дані нижче на випадок технічного обслуговування.

Щоб отримати вихідний код за ліцензією GPL, LGPL, MPL чи іншими відповідними ліцензіями, який міститься у цьому виробі, відвідайте сторінку http://opensource.lge.com. На додаток до вихідного коду можна завантажити усі умови відповідних ліцензій, відмови від відповідальності і повідомлення про авторські права.

Компанія LG Electronics надасть також відкритий вихідний код на компакт-диску за оплату вартості виконання такого розповсюдження (наприклад, вартості носія, пересилання і транспортування) після надсилання відповідного запиту на електронну адресу opensource@lge.com. Ця пропозиція дійсна впродовж трьох (3) років із моменту придбання виробу.

ENERGY STAR is a set of power-saving guidelines issued by the U.S. Environmental Protection Agency(EPA).

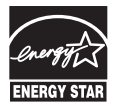

As an ENERGY STAR Partner LGE U. S. A., Inc. has determined that this product meets the ENERGY STAR guidelines for energy efficiency. Refer to ENERGYSTAR.gov for more information on the ENERGY STAR program.

Під час увімкнення та вимкнення живлення пристрою допускається тимчасовий ефект шумів.

МОДЕЛЬ

СЕРІЙНИЙ №